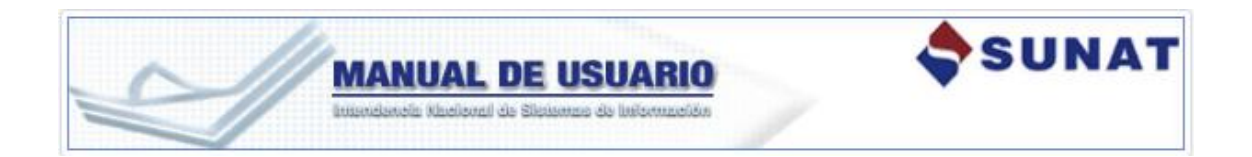

# **SOLICITUD DE ACTUALIZACIÓN DEL REGISTRO DE BIENES FISCALIZADOS 1. INFORMACION GENERAL 1.1.Introducción 1.2.Objetivo**

**1.3.Alcance**

## **2. USANDO EL SISTEMA**

**2.1.Ingresar al sistema** 

- **2.1.1. Registro de la solicitud de actualización**
- **2.1.2. Registro de los datos del responsable técnico**
- **2.1.3. Registro de actividades**
- **2.1.4. Registro de establecimientos**

**2.1.5. Registro de bien fiscalizado**

- **2.1.6. Registro de conductores y vehículos**
- **2.1.7. Enviar solicitud**

#### **SOLICITUD DE ACTUALIZACIÓN DEL REGISTRO DE BIENES FISCALIZADOS**

## **1.1. Introducción**

La SUNAT ha implementado un nuevo sistema informático del Registro para el Control de los Bienes Fiscalizados, que incorpora la nueva **Solicitud de actualización al Registro (SAR)** de Bienes Fiscalizados, mediante la cual el usuario podrá generar y presentar su solicitud de modificación o actualización, así como la documentación exigida para dicho procedimiento de manera digital, respecto a todos los usuarios que desarrollen cualquiera de las actividades fiscalizadas.

## **1.2. Objetivo**

Establecer la guía de usuario de la generación y presentación de la solicitud de actualización al registro y la documentación digital exigida para dicho procedimiento, respecto a todos los usuarios que desarrollen cualquiera de las actividades fiscalizadas.

### **1.3. Alcance**

El presente manual de usuario está dirigido a los usuarios que se encuentren inscritos en el Registro para el Control de Bienes Fiscalizados que desarrollen cualquiera de las actividades fiscalizadas desde su producción o ingreso al país, hasta su destino final, incluido los regímenes aduaneros.

**SUNA1** 

Las funcionalidades expuestas en el presente manual son:

- Solicitar Actualización de Datos del Registro
- Agregar Nueva Solicitud
- Actualizar directores y Representantes Legales

**MANUAL DE USUARIO** 

- Gestionar Responsable Técnico
- Gestionar Medios de Contacto
- Gestionar Actividades
- Gestionar Establecimientos
- Gestionar Responsable de Establecimientos
- Gestionar Bienes Fiscalizados
- Gestionar Bienes No Fiscalizados
- Gestionar Conductores
- Gestionar Vehículos
- Gestionar Registro MTC
- Presentar Solicitud de Actualización.

## **SOLICITUD DE ACTUALIZACIÓN DEL REGISTRO DE BIENES FISCALIZADOS**

## **2. USANDO EL SISTEMA**

#### **2.1. Ingresar al sistema**

El usuario ingresa al "Portal de Trámites y Consultas" e ingresa su RUC, sus credenciales de usuario y contraseña, luego presiona el botón "Iniciar sesión":

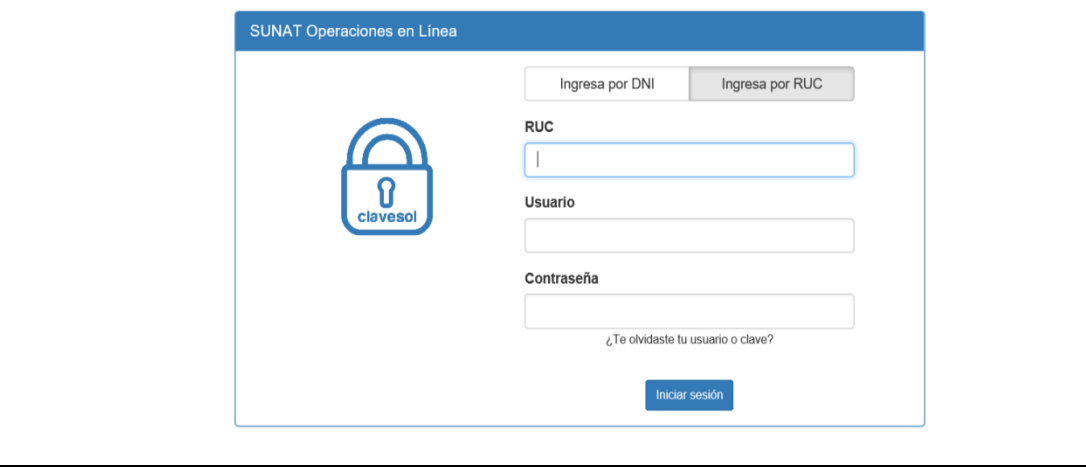

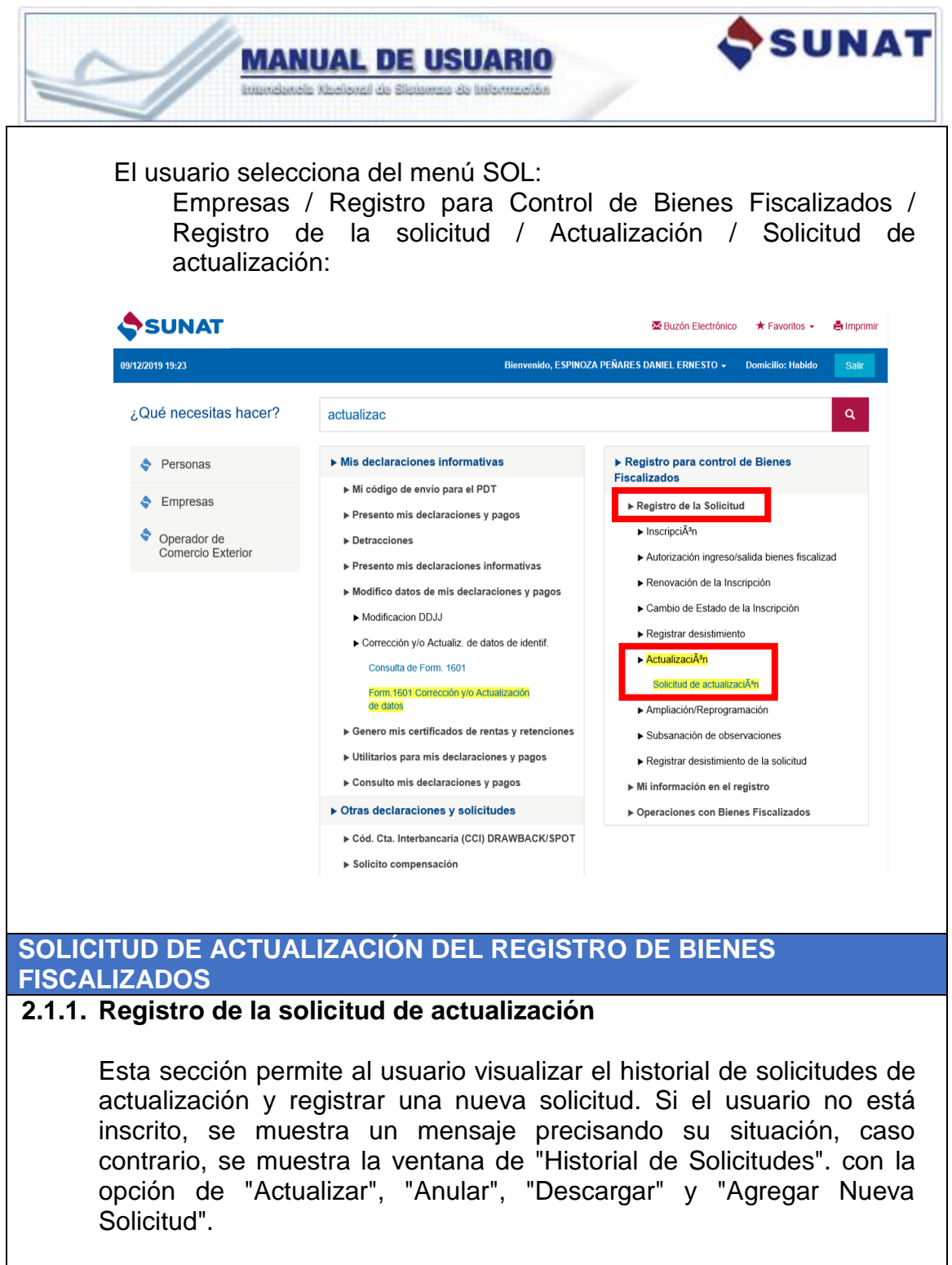

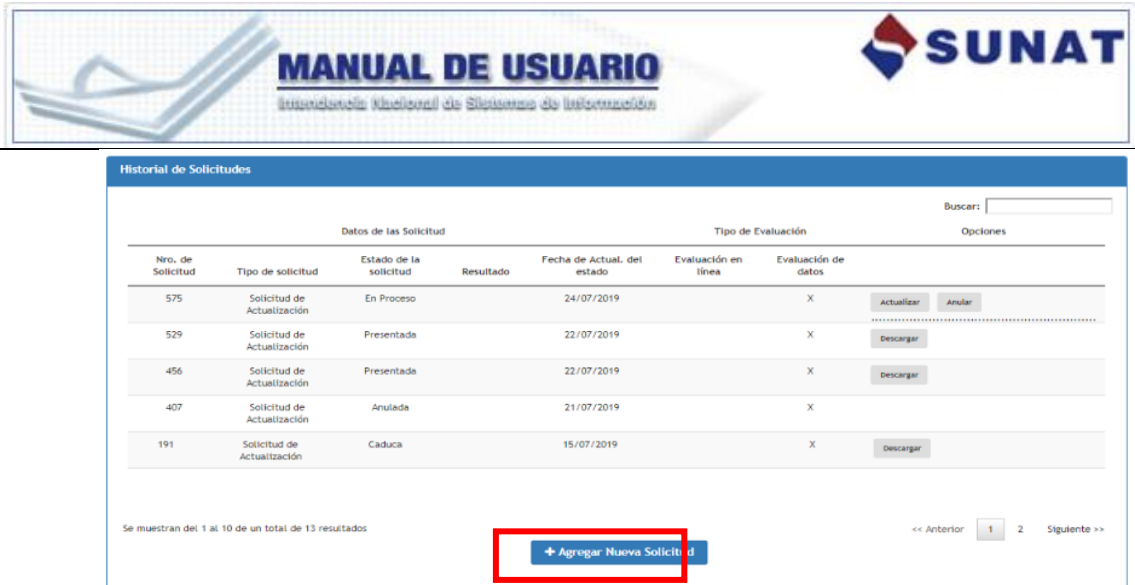

Se muestran las siguientes secciones y botones:

- Opción "Buscar"
- Grilla con la siguiente información del Historial de solicitudes
	- 1. Número de la Solicitud
	- 2. Tipo Solicitud
	- 3. Estado
	- 4. Resultado
	- 5. Fecha de actualización del estado.
	- 6. Indicador de evaluación en línea
	- 7. Indicador de evaluación de datos.
- Botón "Agregar Nueva Solicitud"

### **2.1.2. Agregar nueva solicitud**

Para generar una nueva solicitud, clic en el botón "Agregar Nueva Solicitud".

Se muestra en pantalla una "Declaración de Entendimiento". Activar la casilla de "Acepto el contenido de la declaración de entendimiento para poder continuar". Luego dar clic en el botón "Continuar".

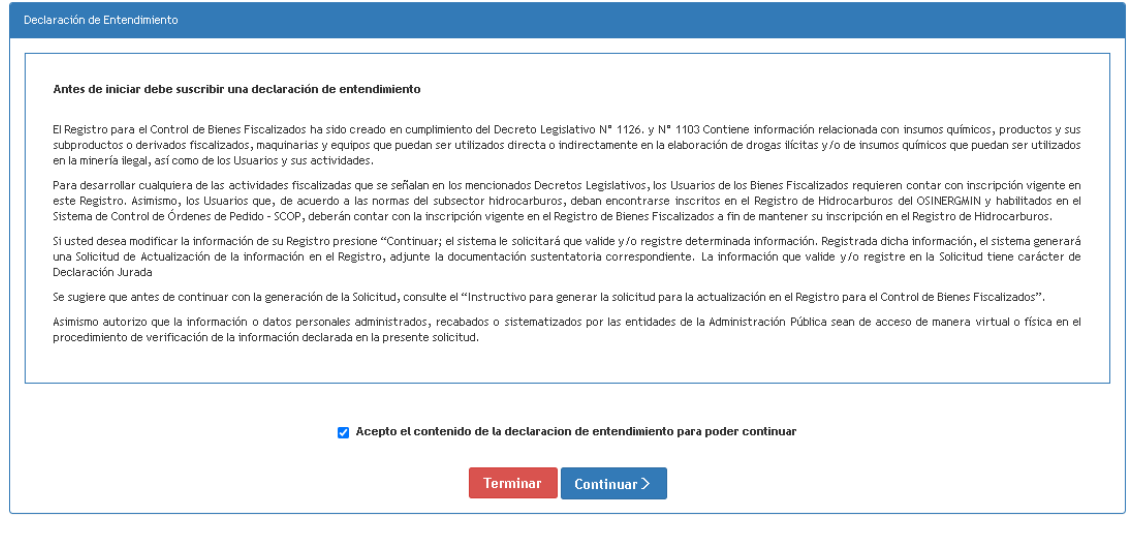

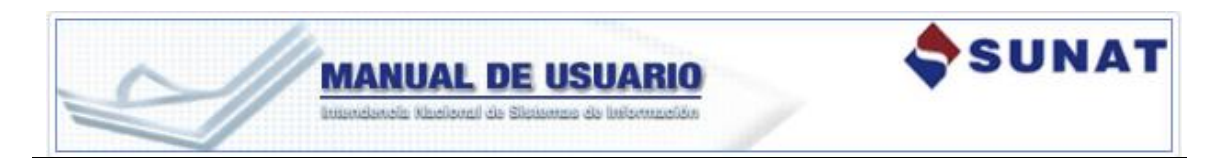

El usuario selecciona un "responsable de la solicitud" (En caso de persona jurídica). Luego dar clic en el botón "Actualizar".

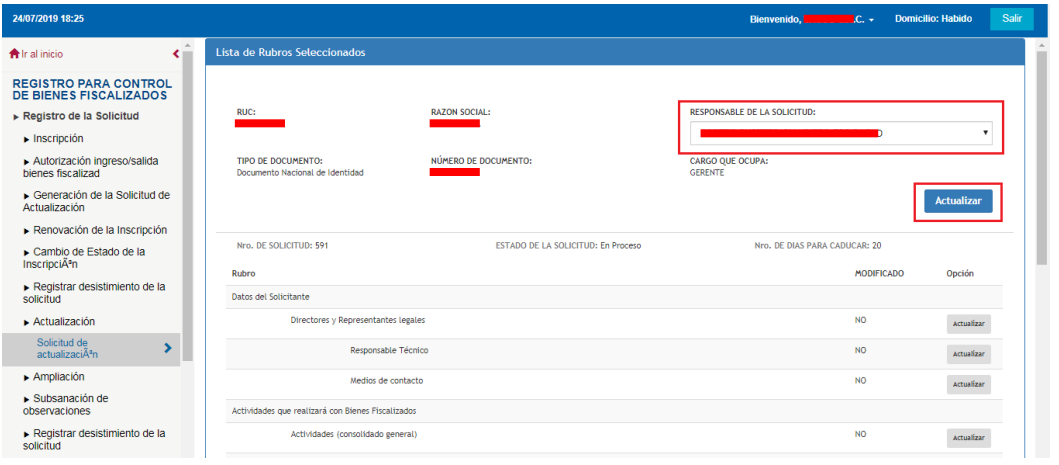

## Se muestra los distintos items para ser actualizados.

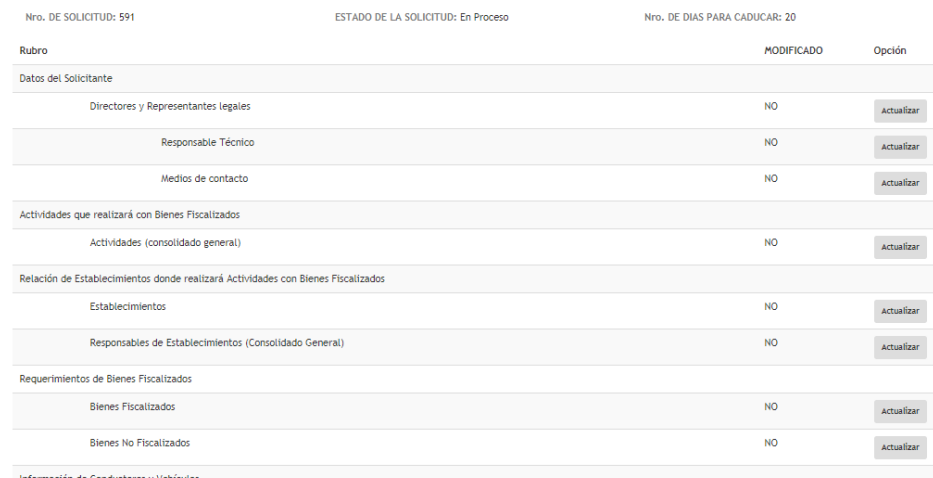

Se muestra las opciones "Presentar Solicitud" (Inhabilitado hasta que no se modifique al menos un rubro) y "Volver al historial"

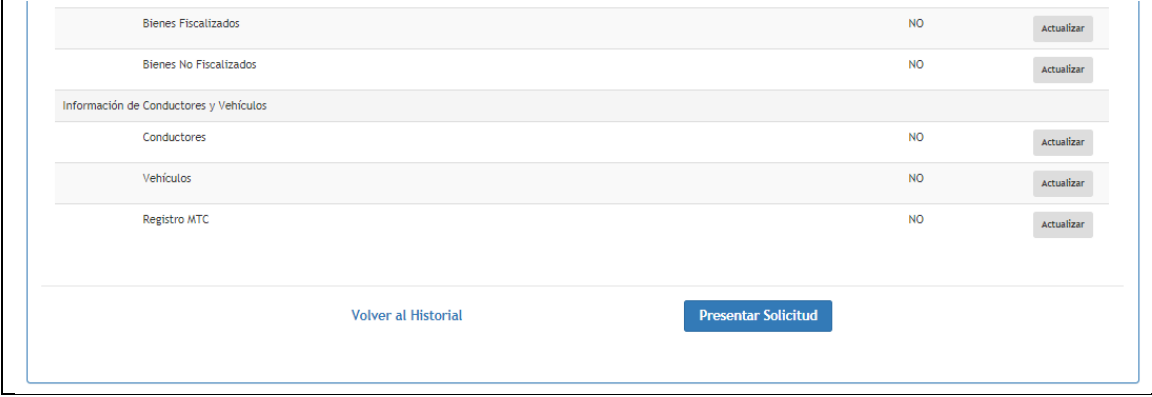

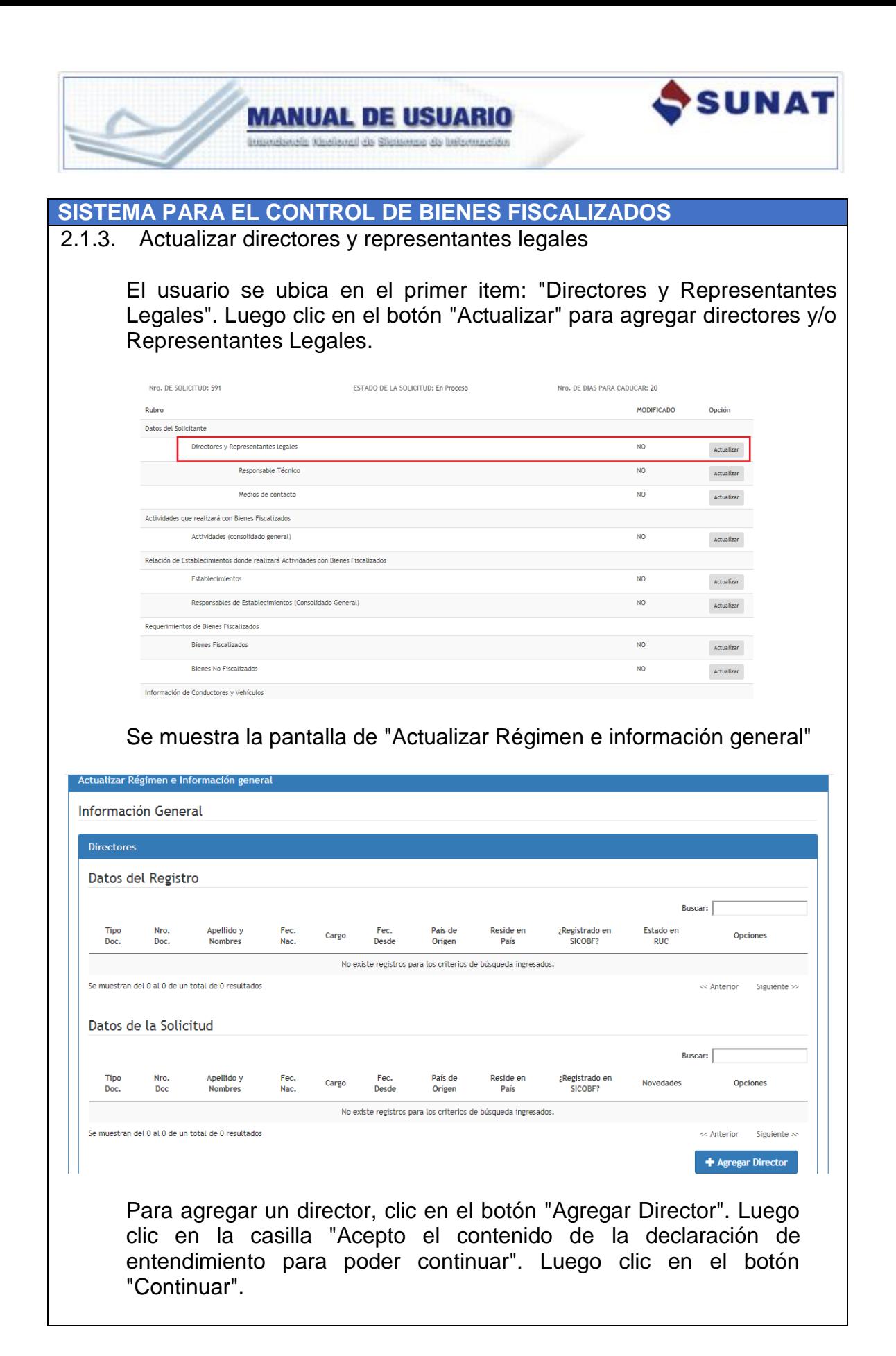

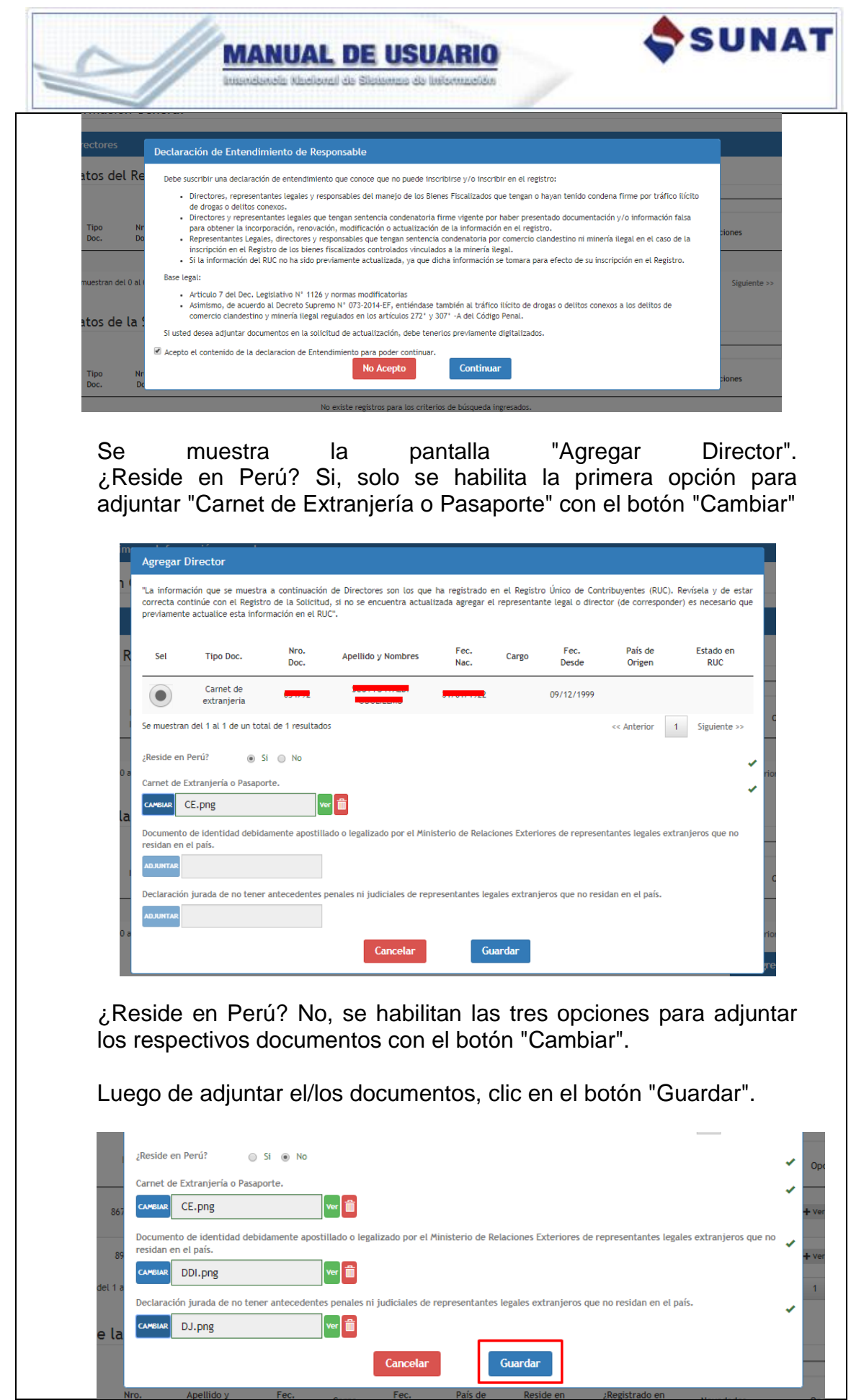

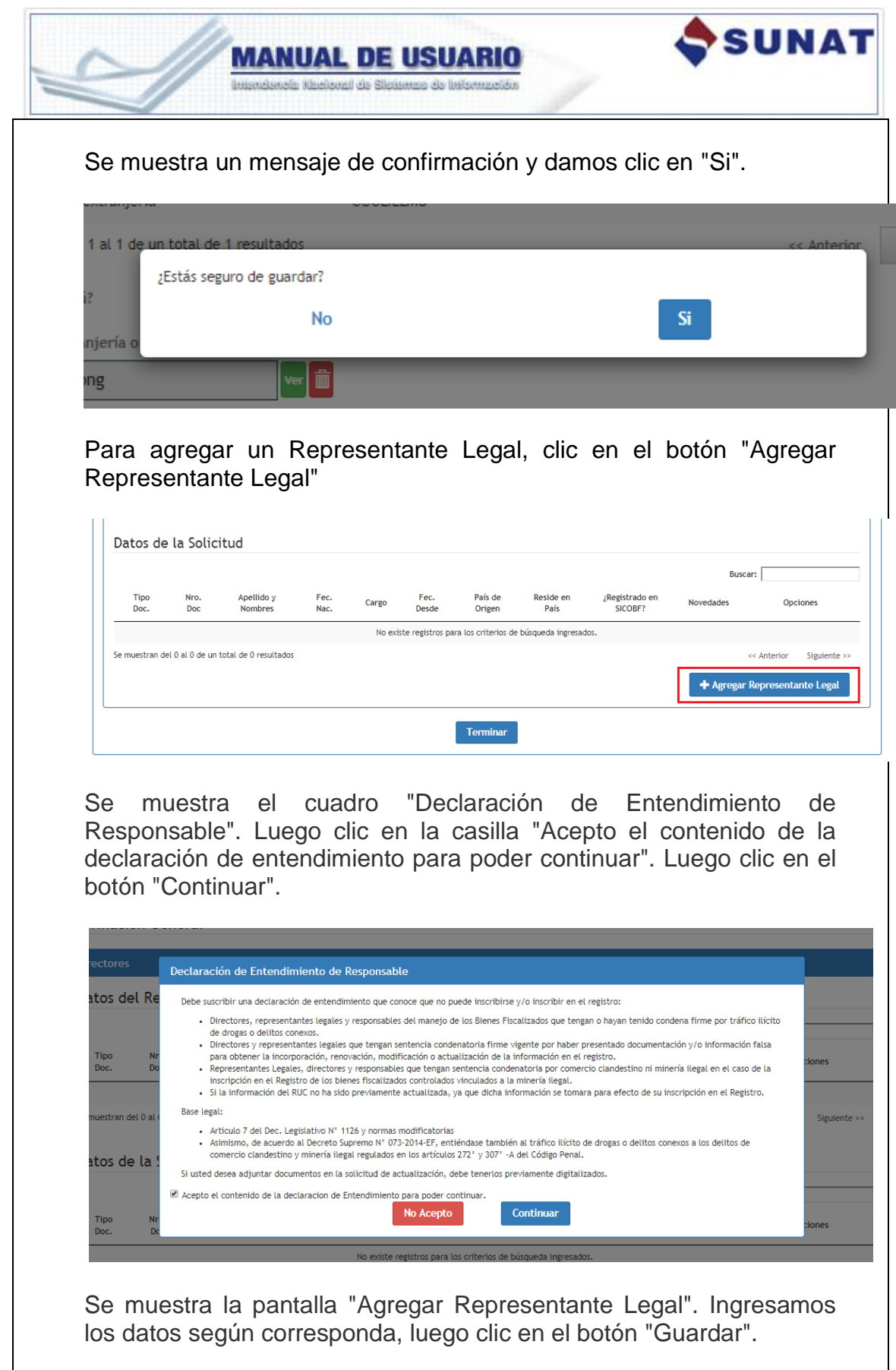

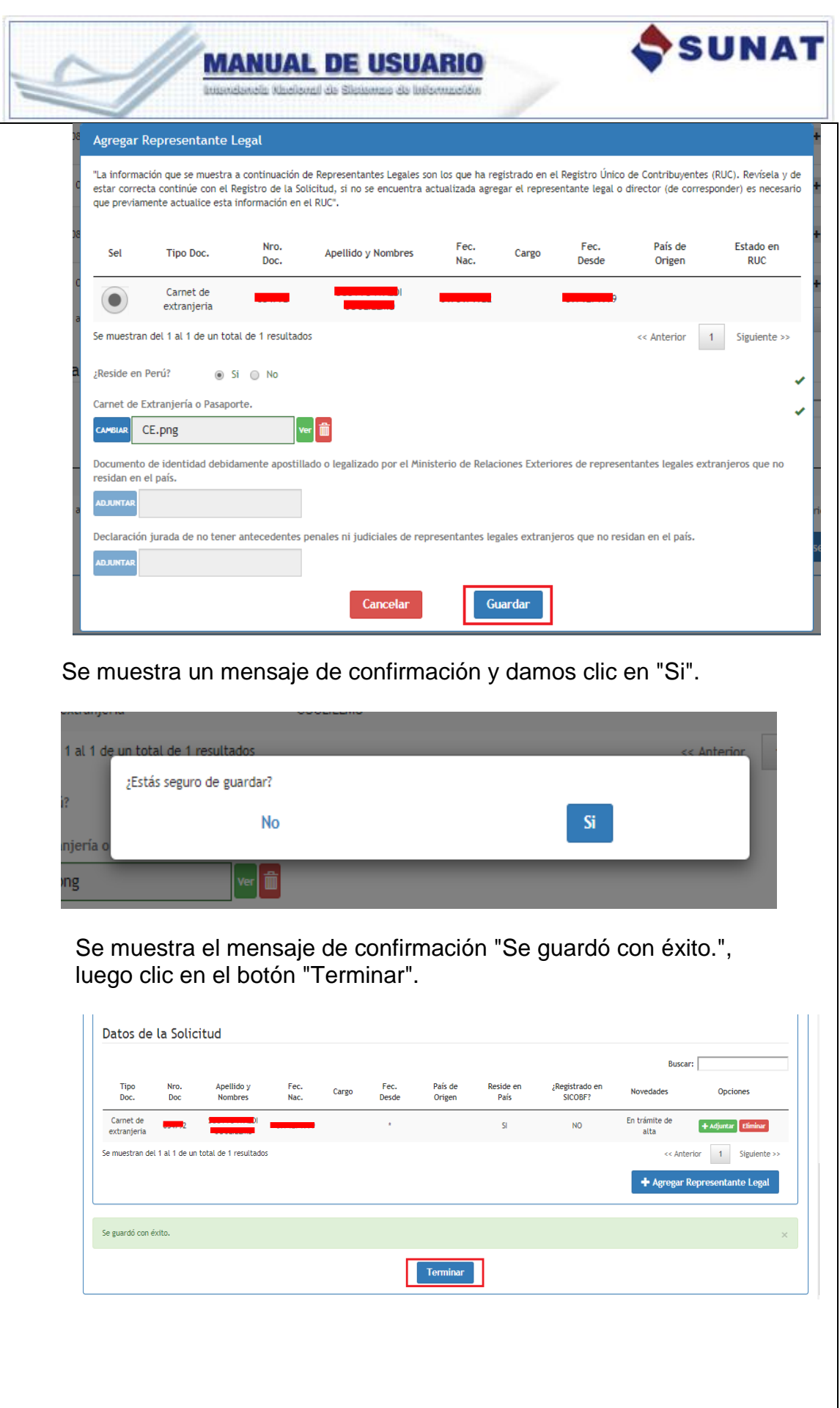

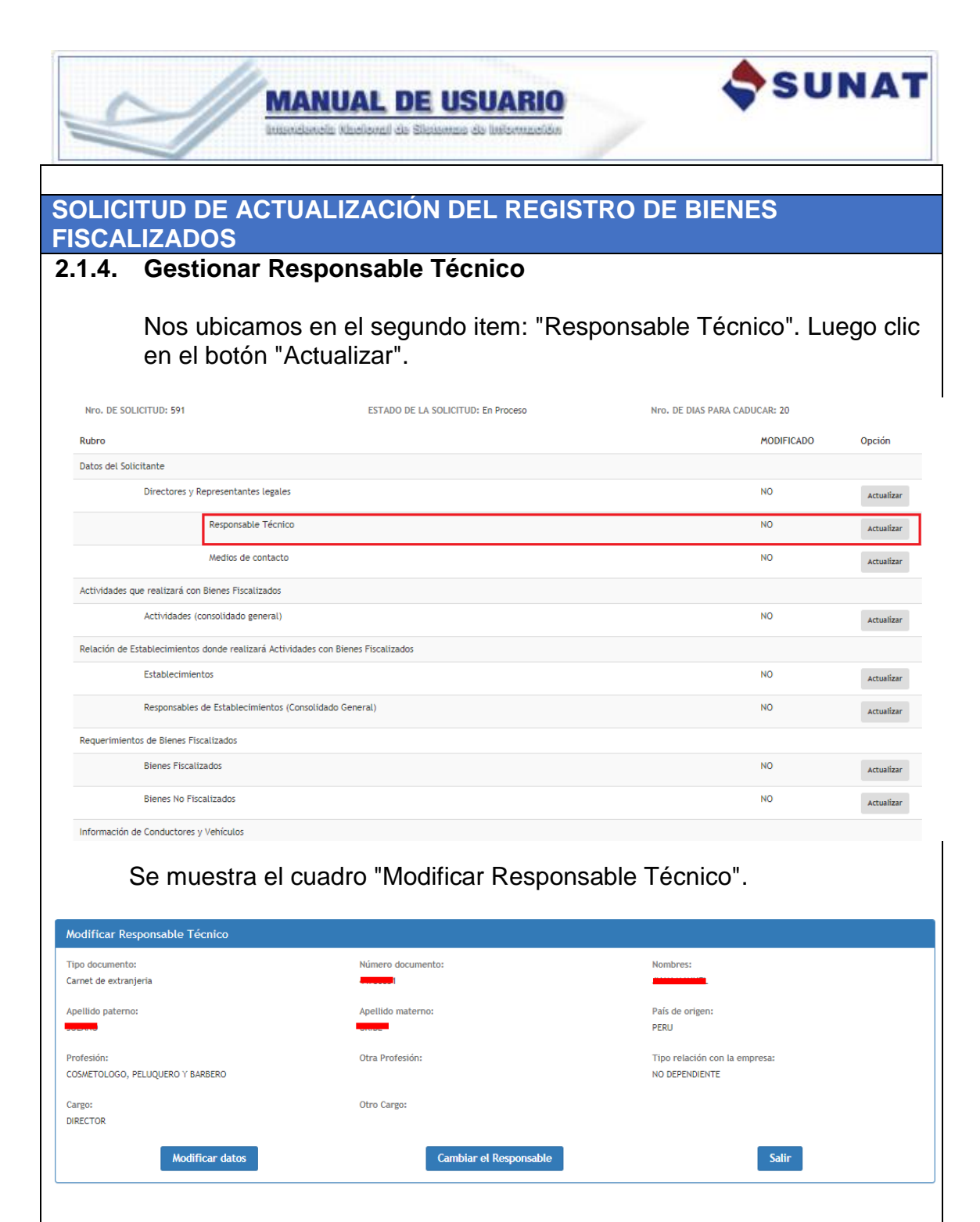

Para modificar los datos, clic en el botón "Modificar datos". Luego se muestra el cuadro "Modificar Responsable Técnico".

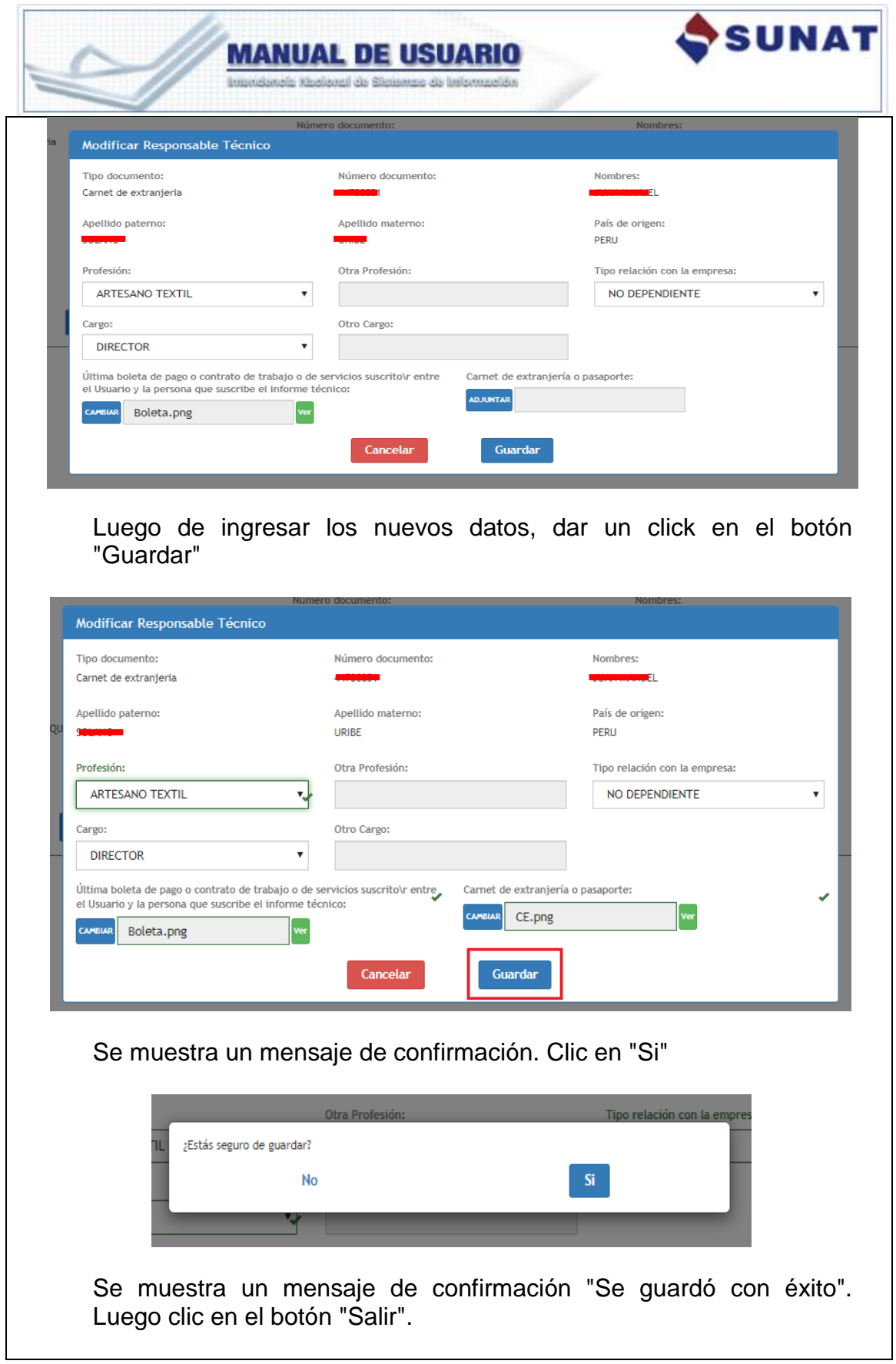

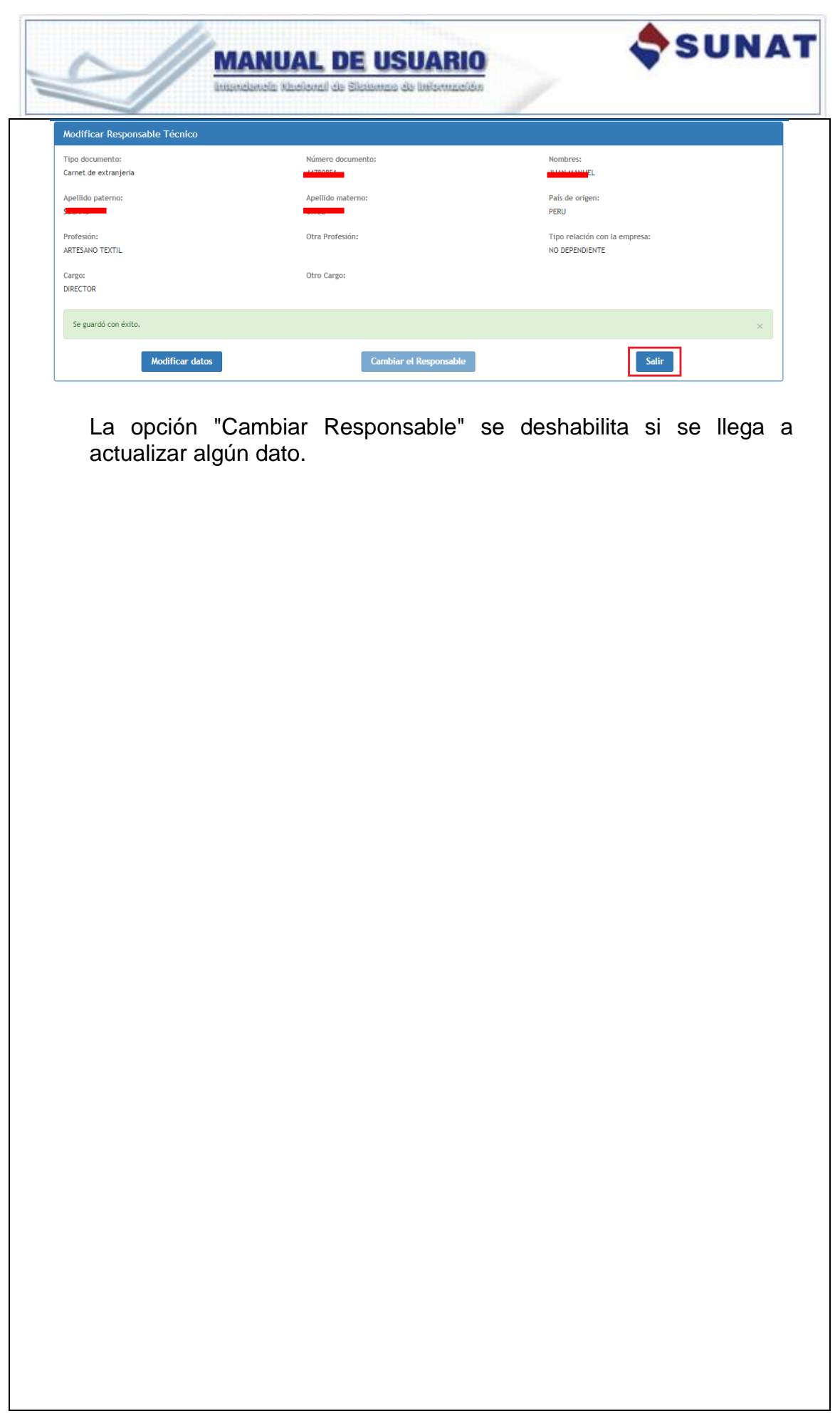

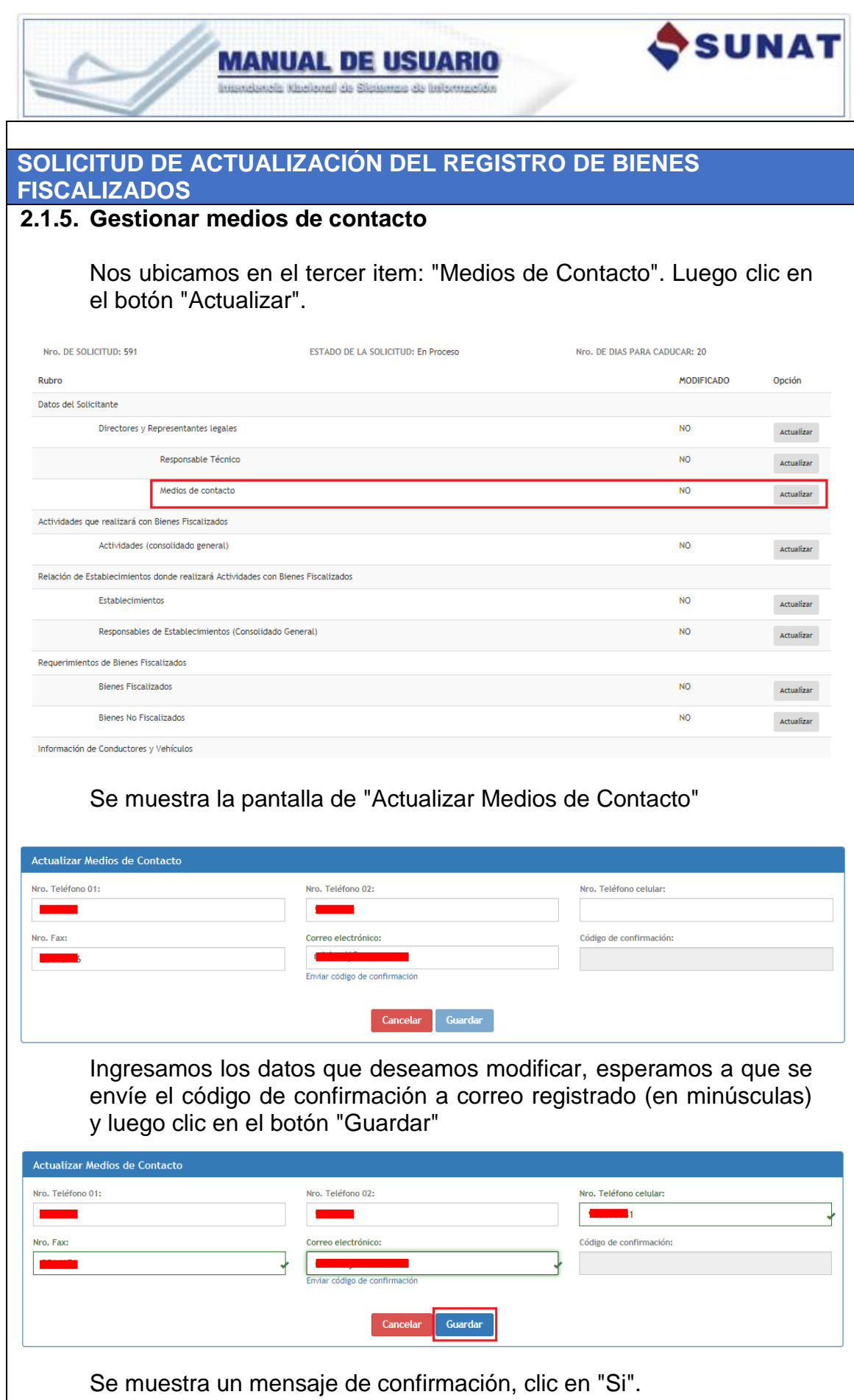

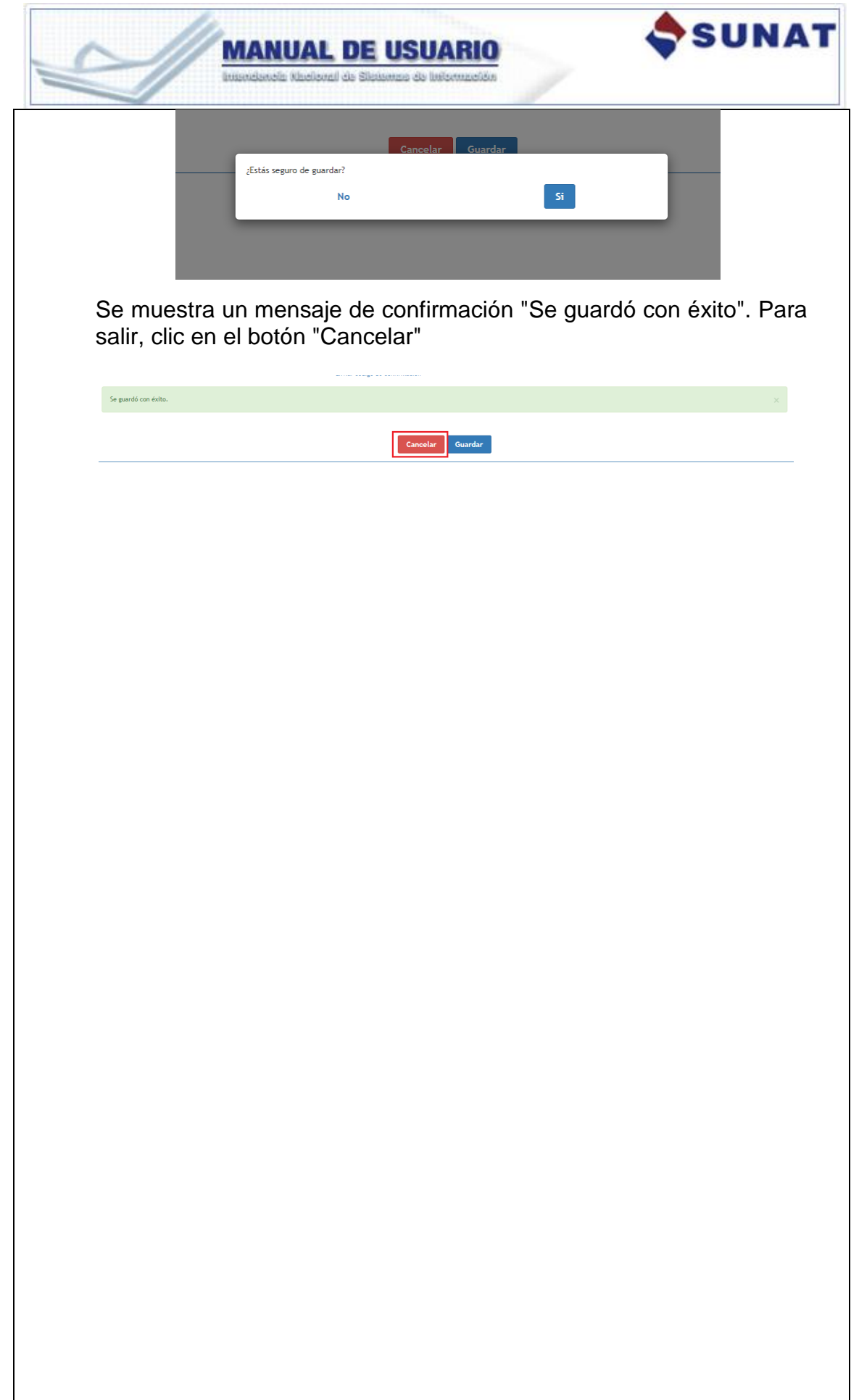

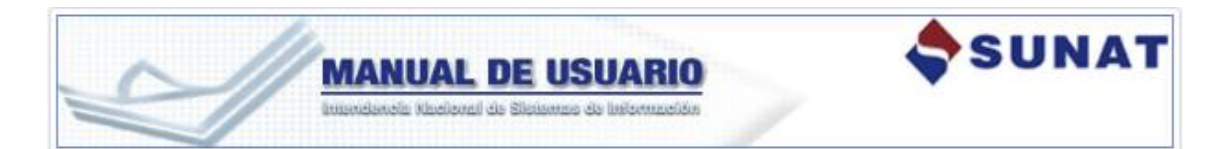

## **SOLICITUD DE ACTUALIZACIÓN DEL REGISTRO DE BIENES FISCALIZADOS**

#### **2.1.6. Gestionar actividades**

Nos ubicamos en el cuarto item: "Actividades (consolidado general)". Luego clic en el botón "Actualizar".

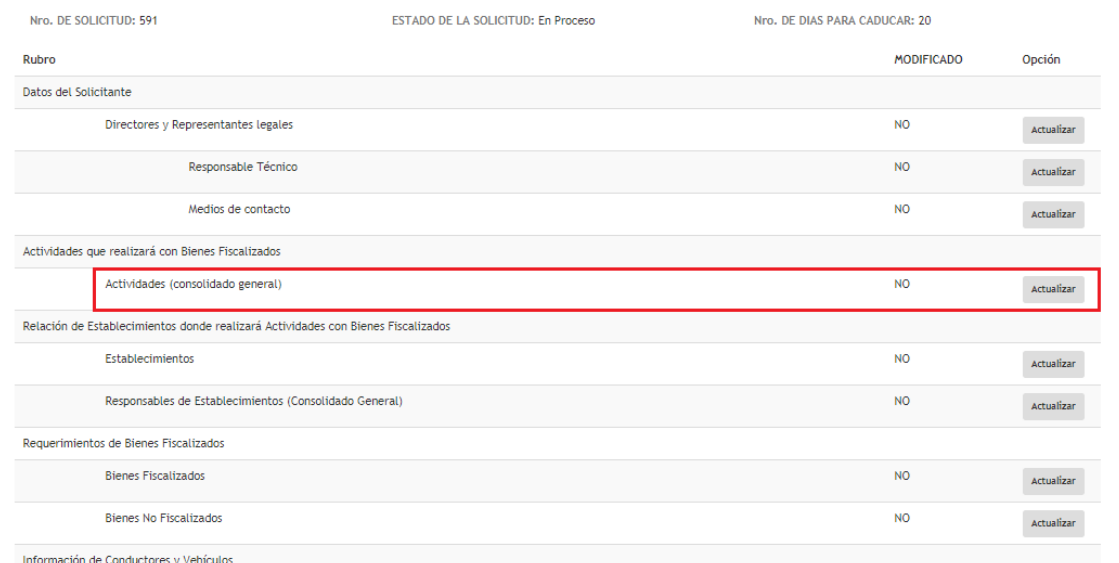

### Marcamos las casillas Alta o baja las actividades y damos clic en el botón "Guardar".

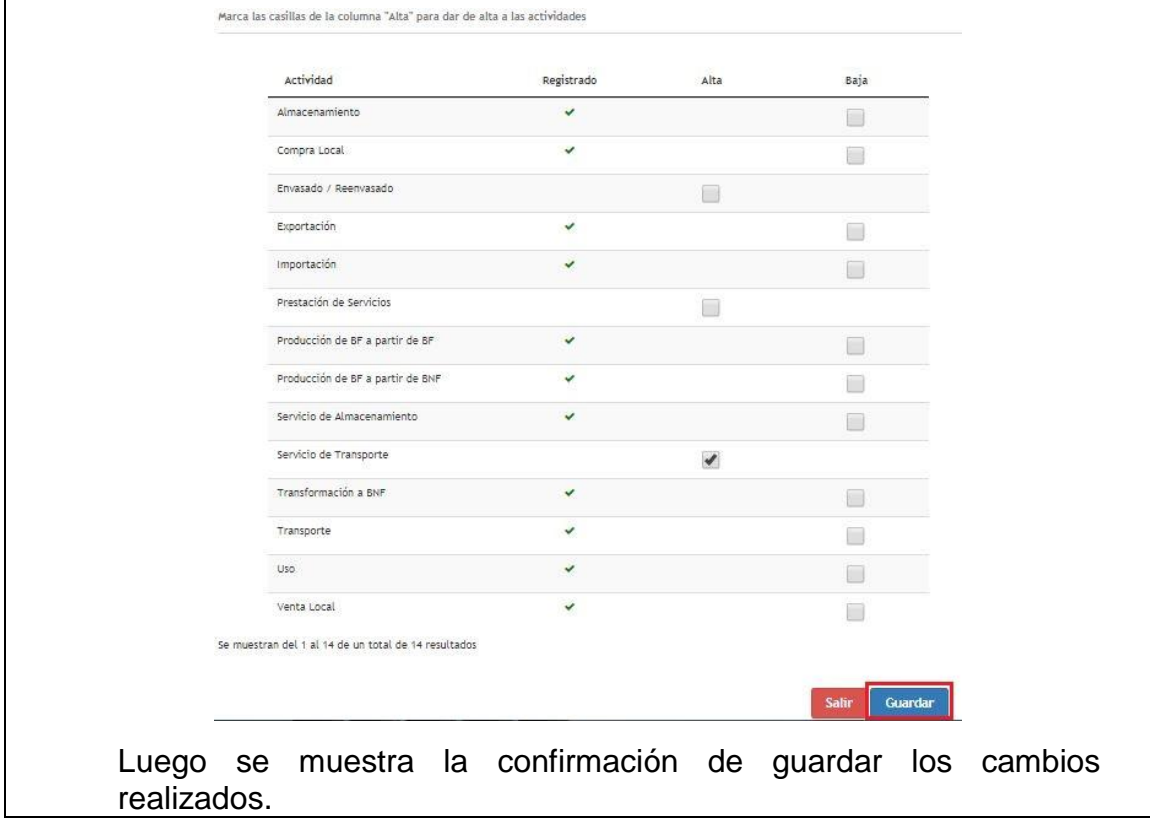

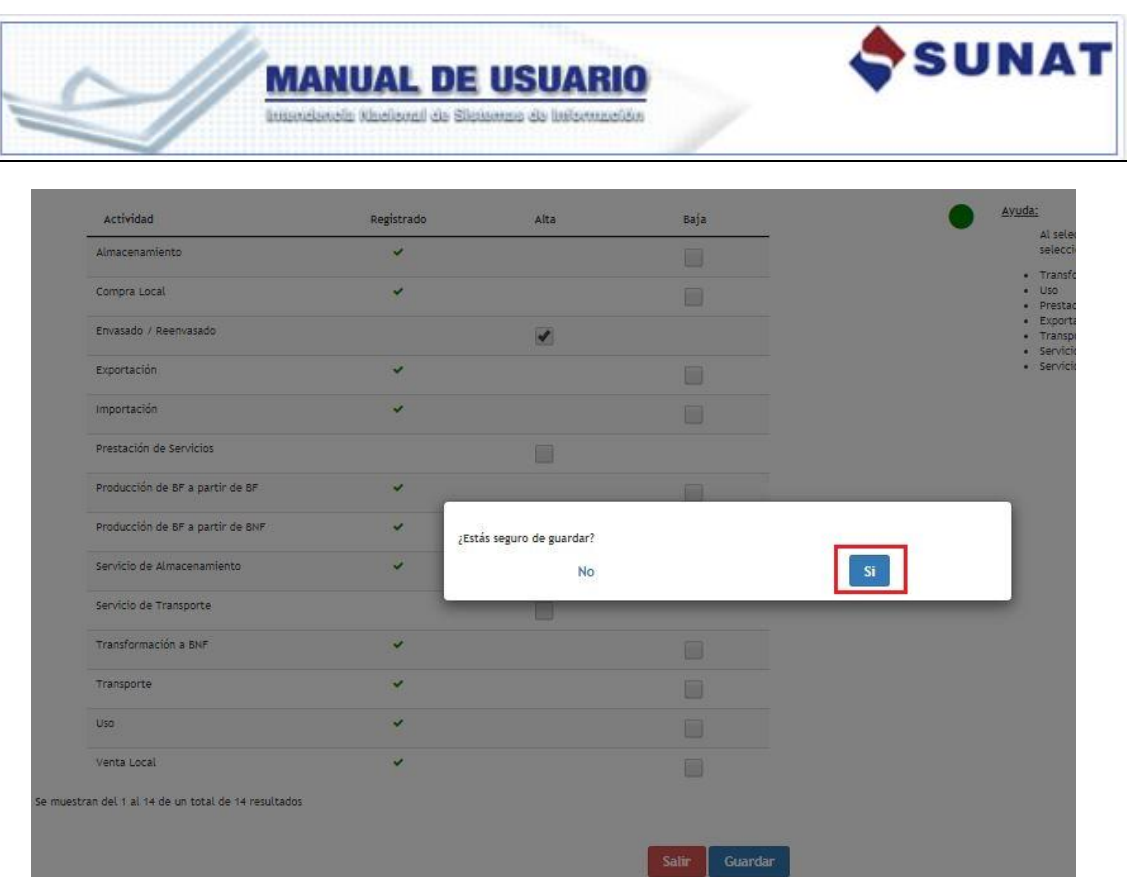

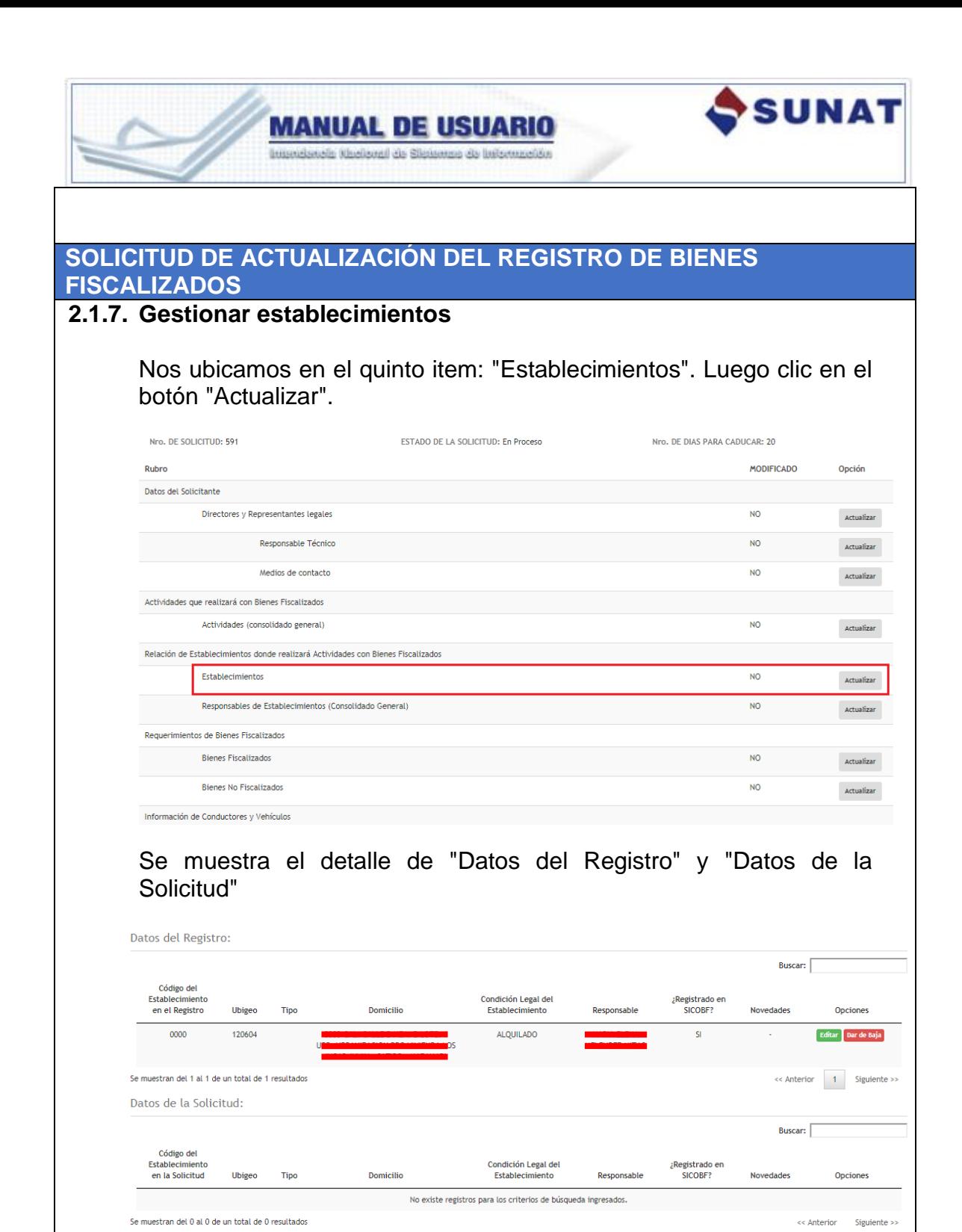

Dar click en el botón "Editar" para modificar los datos del registro.

 $\begin{tabular}{c} \bf Terminar \\ \end{tabular}$ 

+ Agregar Establecimiento

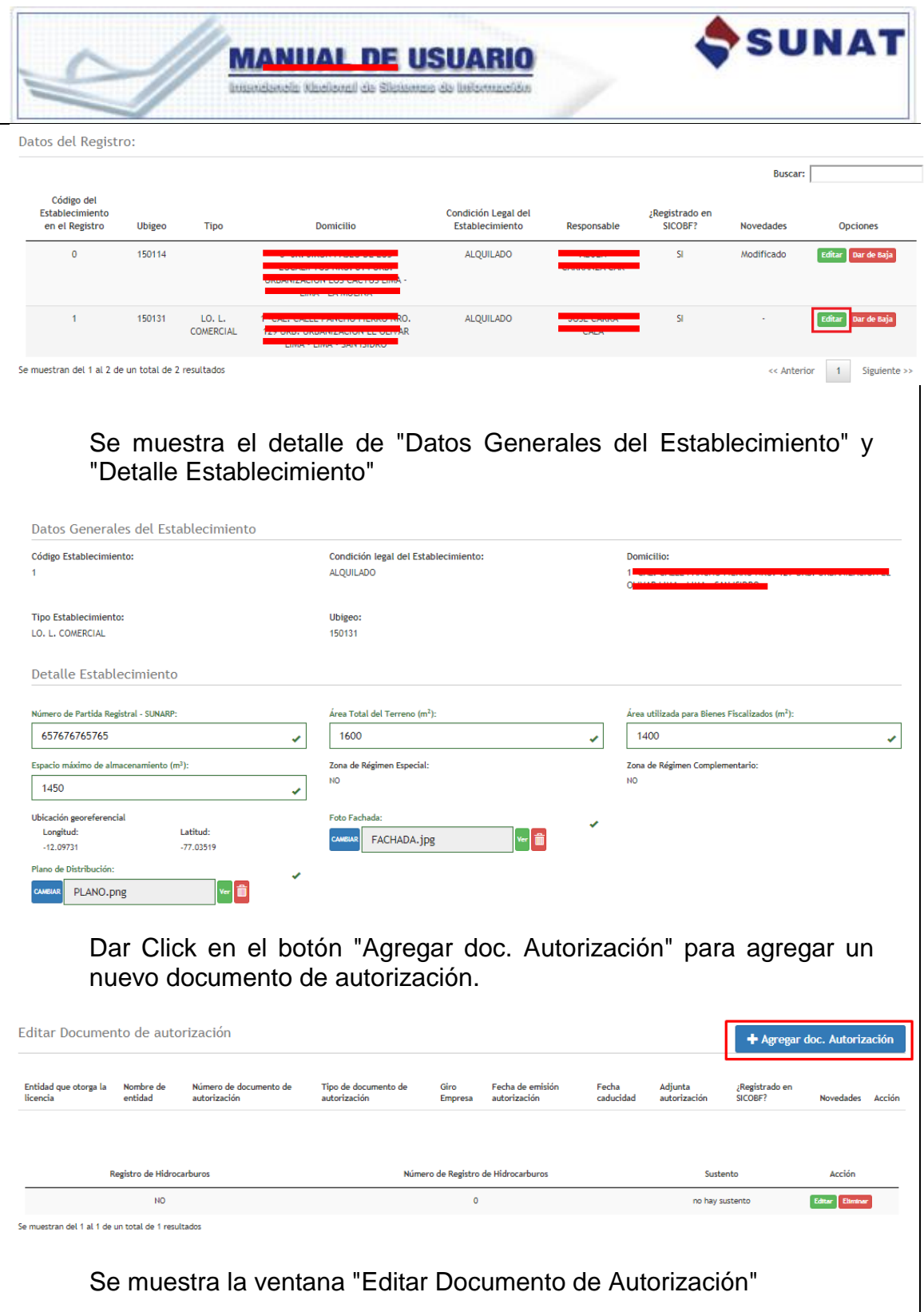

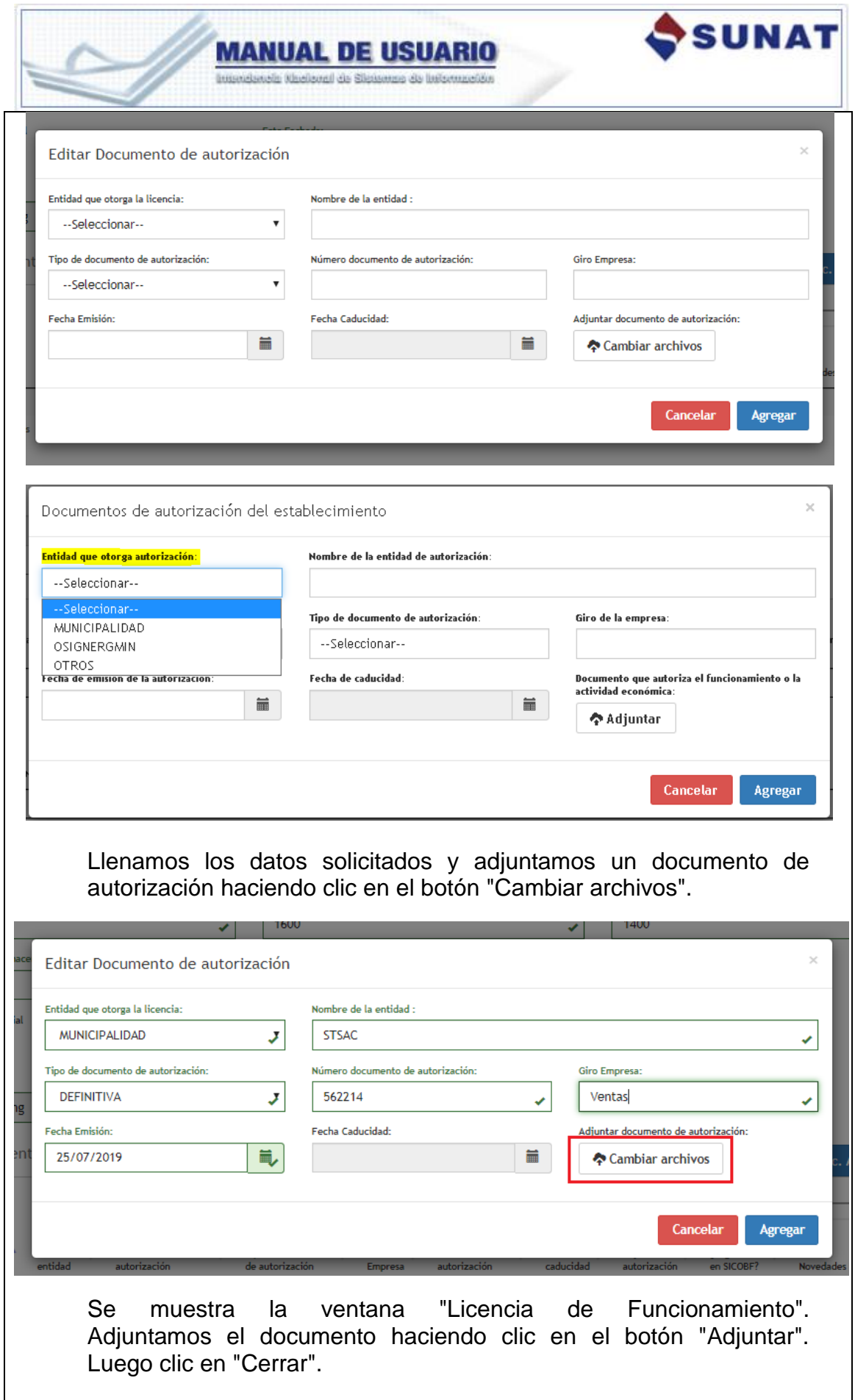

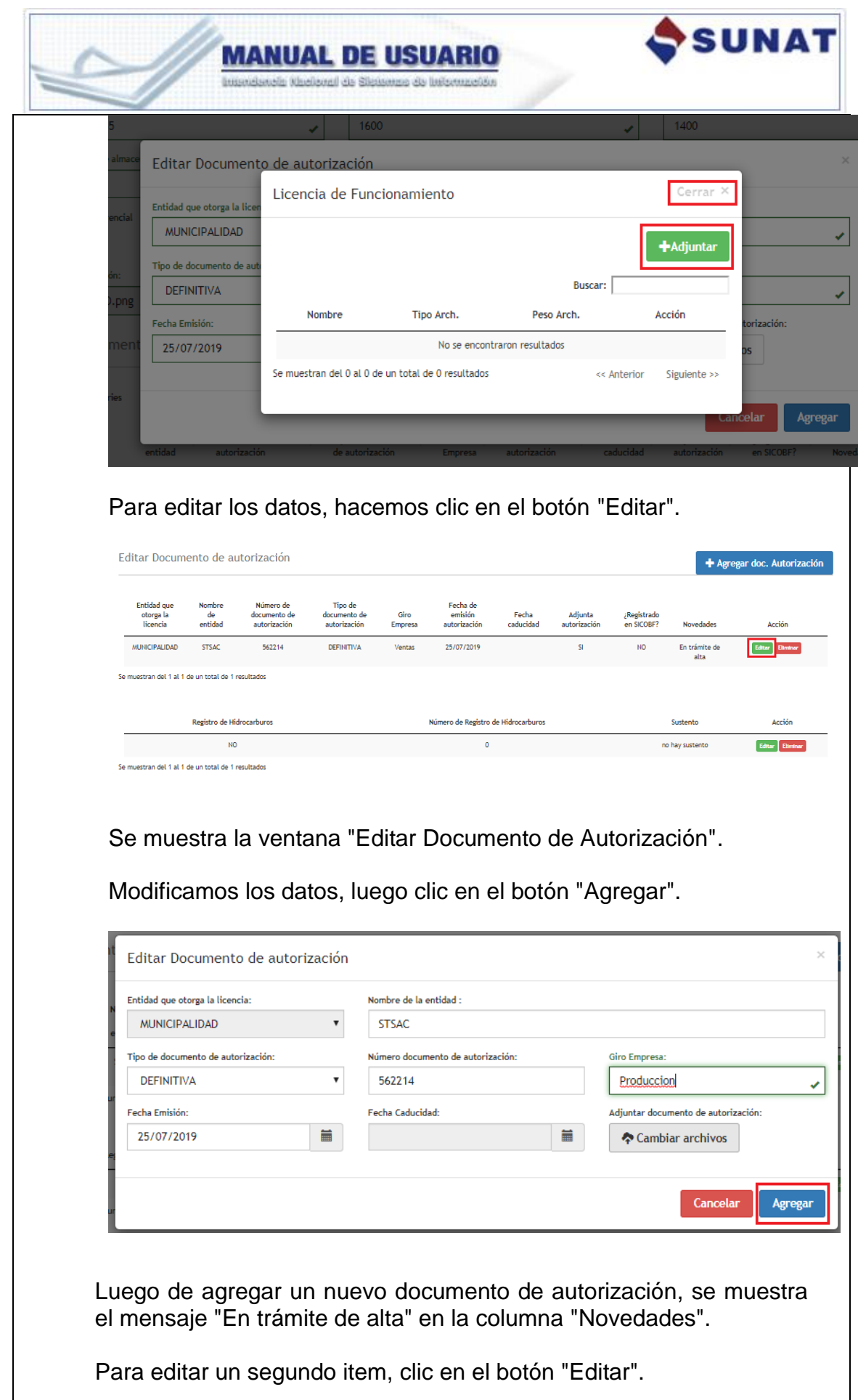

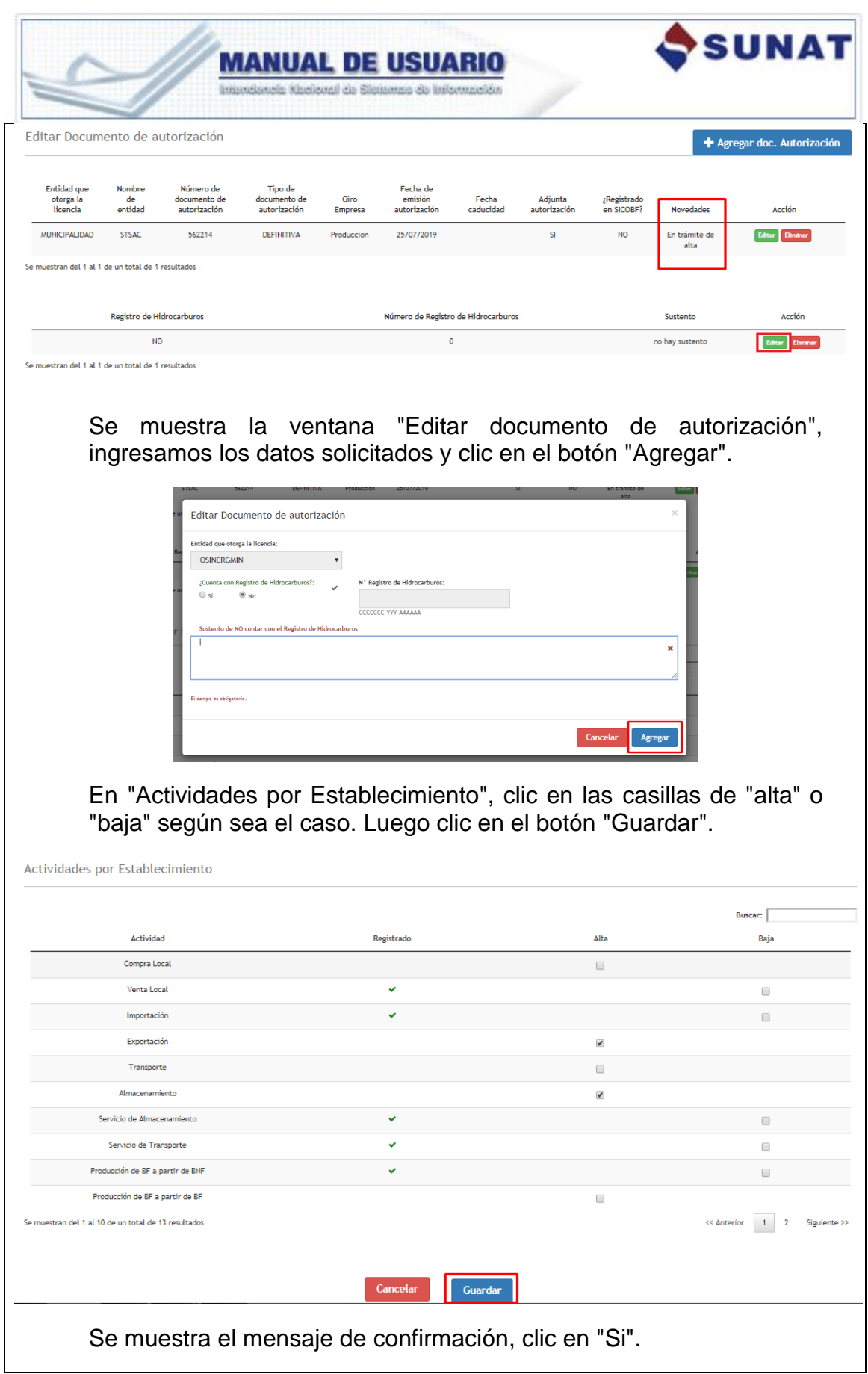

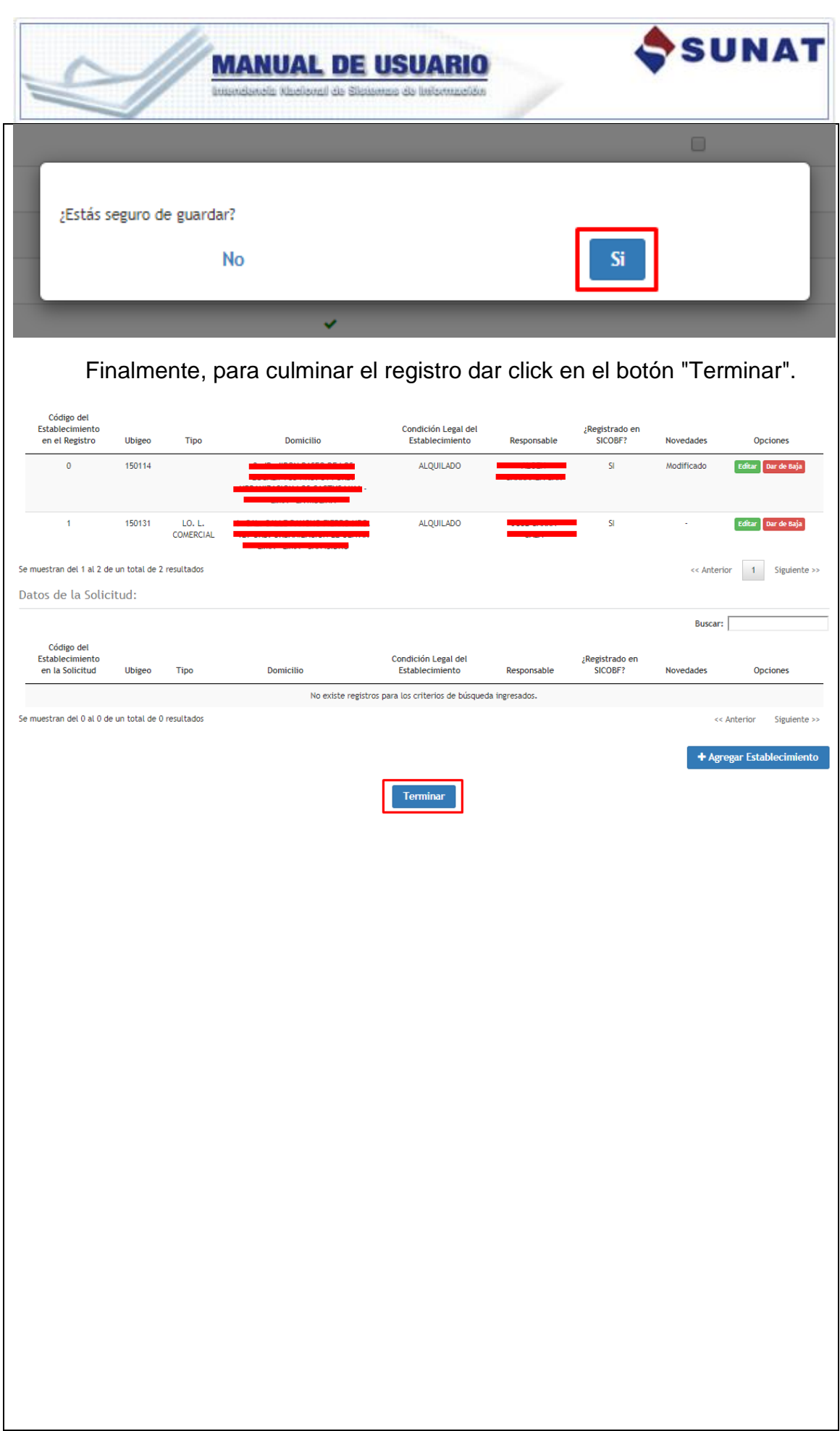

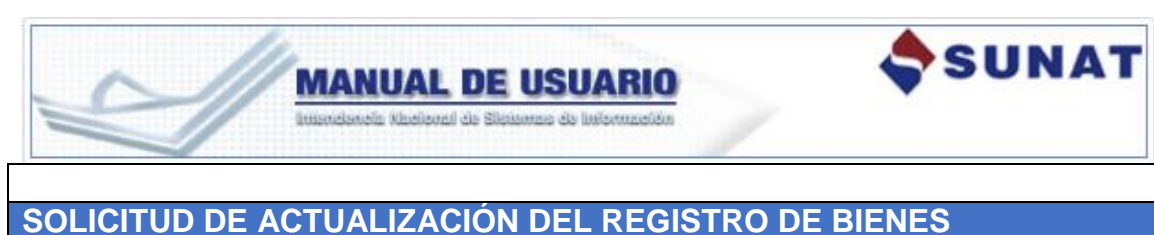

#### **FISCALIZADOS**

## **2.1.8. Gestionar responsable de establecimiento**

Nos ubicamos en el sexto item: "Responsable de Establecimientos (Consolidado General)". Luego clic en el botón "Actualizar".

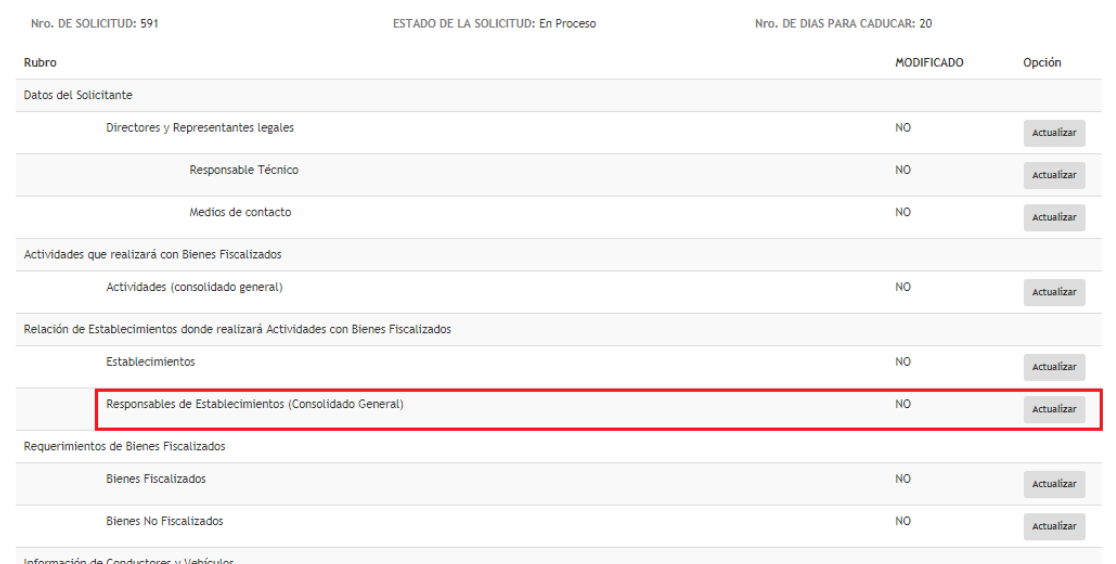

Se muestra la pantalla de Actualizar Responsables para Establecimientos.

En la columna Elegir, se marca de forma unitario o masiva para modificar datos.

La modificación masiva se habilita si los nombres del responsable son iguales.

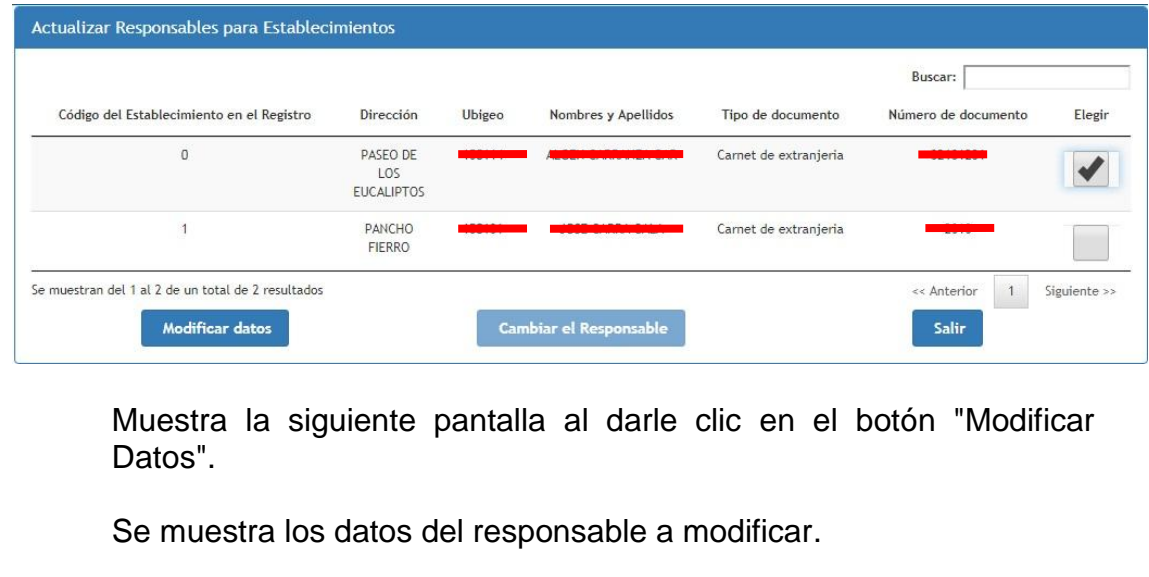

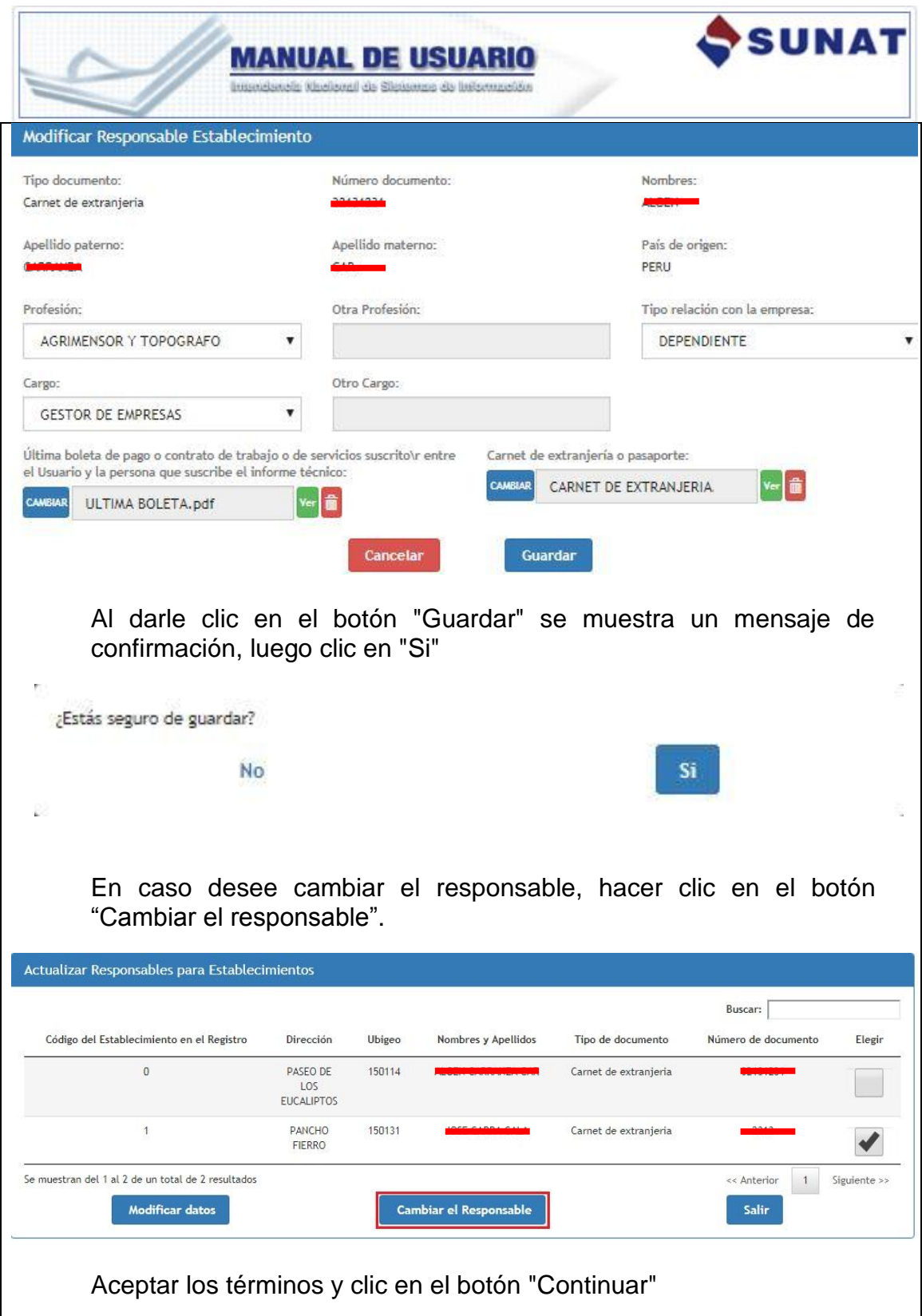

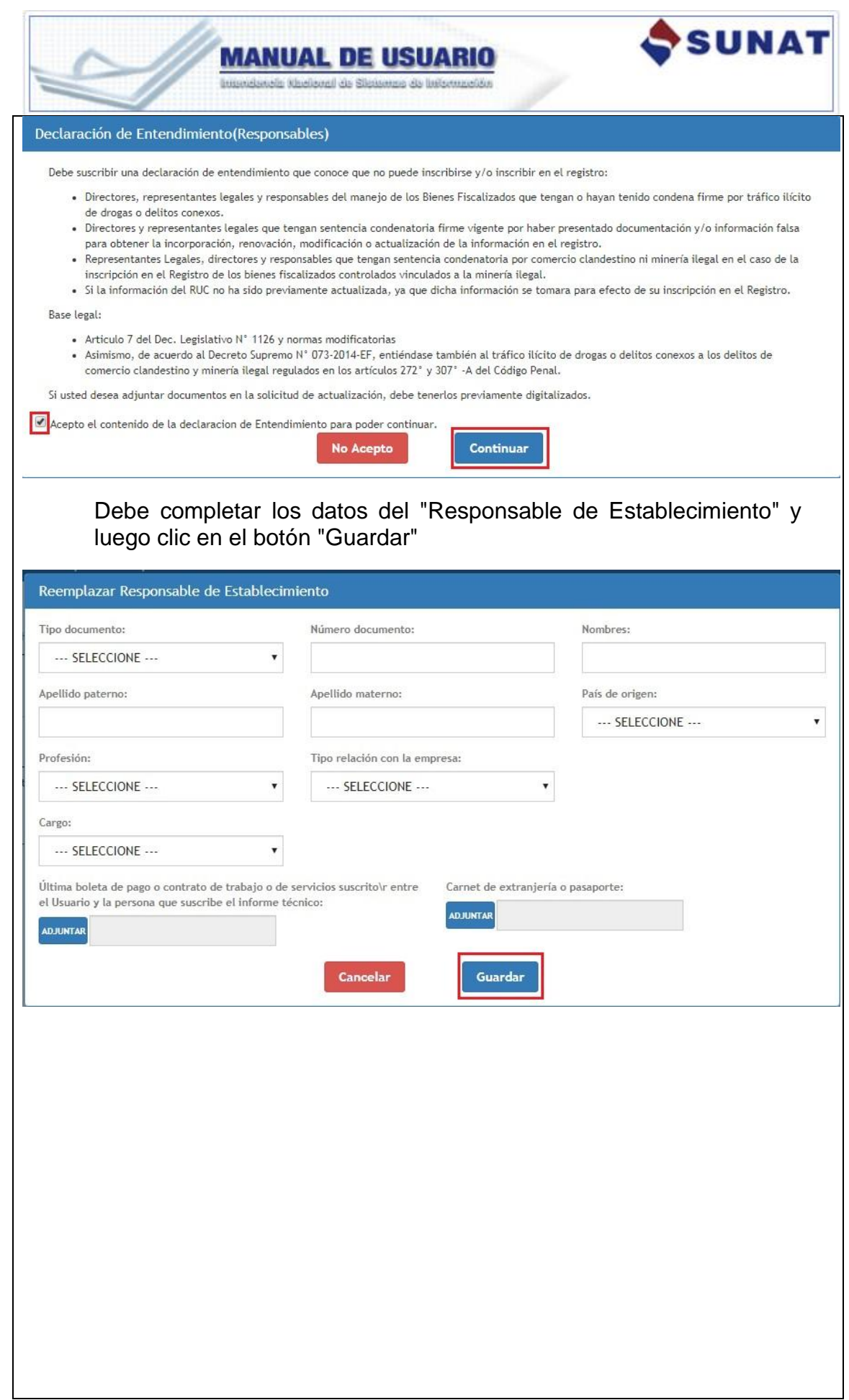

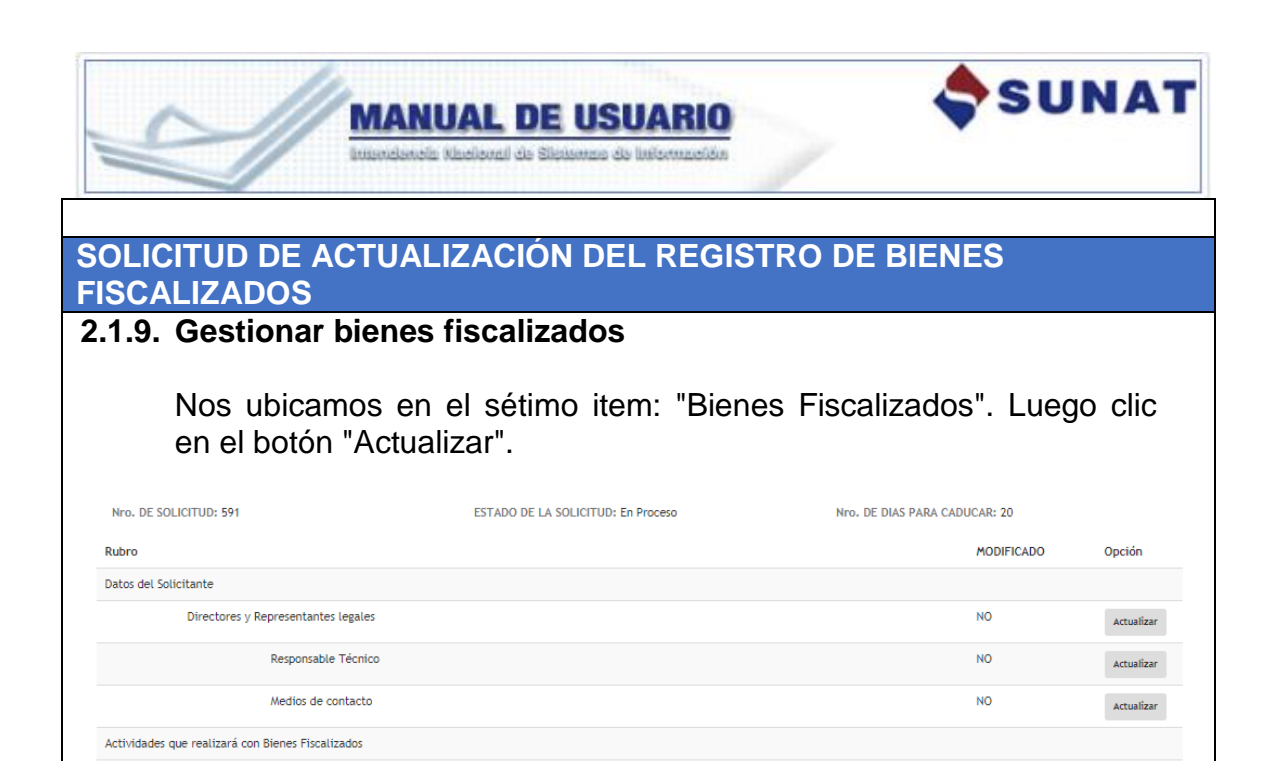

**NO** 

**NO** 

NO

NO.

**NO** 

 $\begin{array}{c} {\bf Actualizar} \end{array}$ 

 $\begin{array}{c} {\bf Actualizar} \end{array}$ 

Actualizar

Actualizar

Actualizar

Se muestra la pantalla "Actualizar bienes fiscalizados".

Actividades (consolidado general)

Establecimientos

**Bienes No Fiscalizados** 

Requerimientos de Bienes Fiscalizados **Bienes Fiscalizados** 

Información de Conductores y Vehículos

Relación de Establecimientos donde realizará Actividades con Bienes Fiscalizados

Responsables de Establecimientos (Consolidado General)

Clic en el botón "Editar" para actualizar los datos del registro.

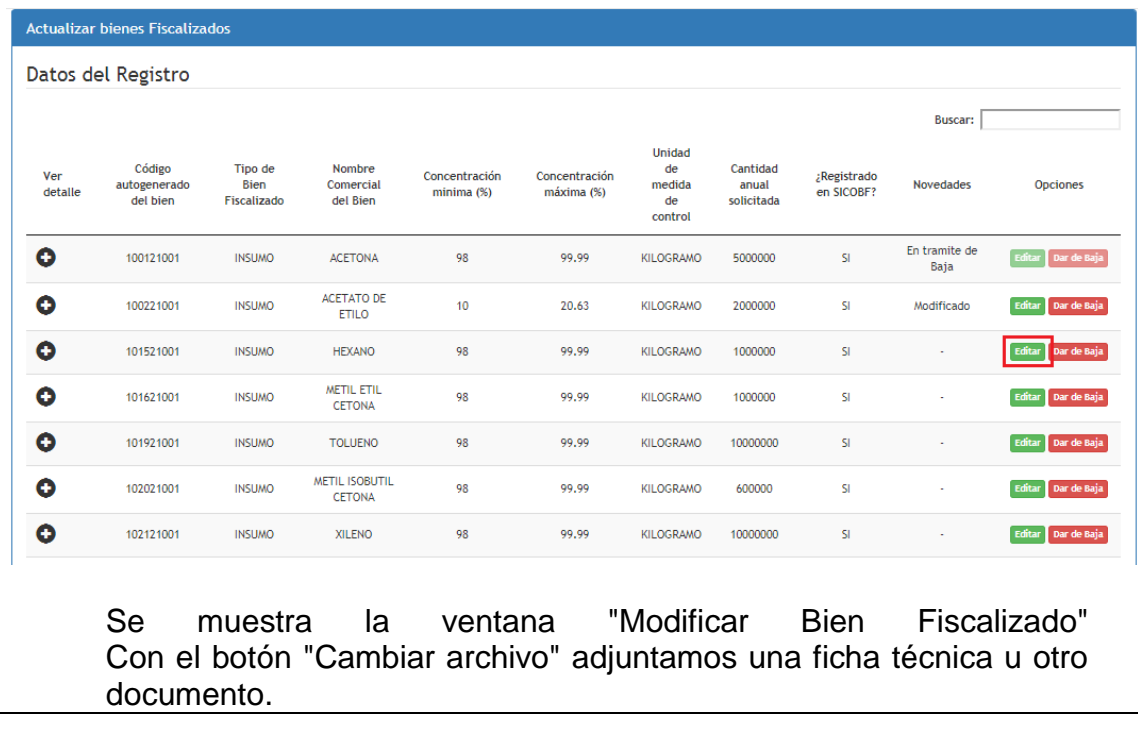

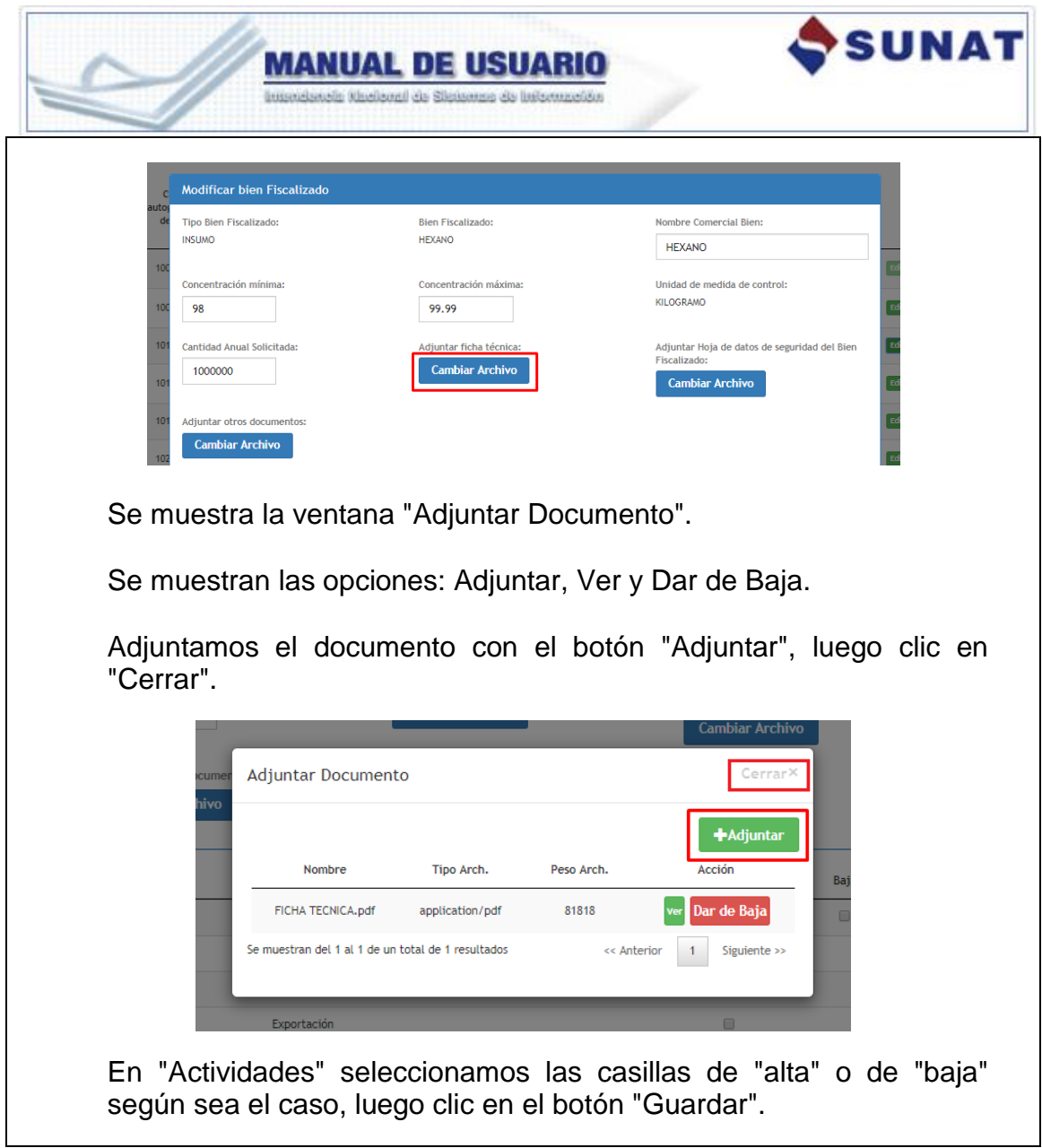

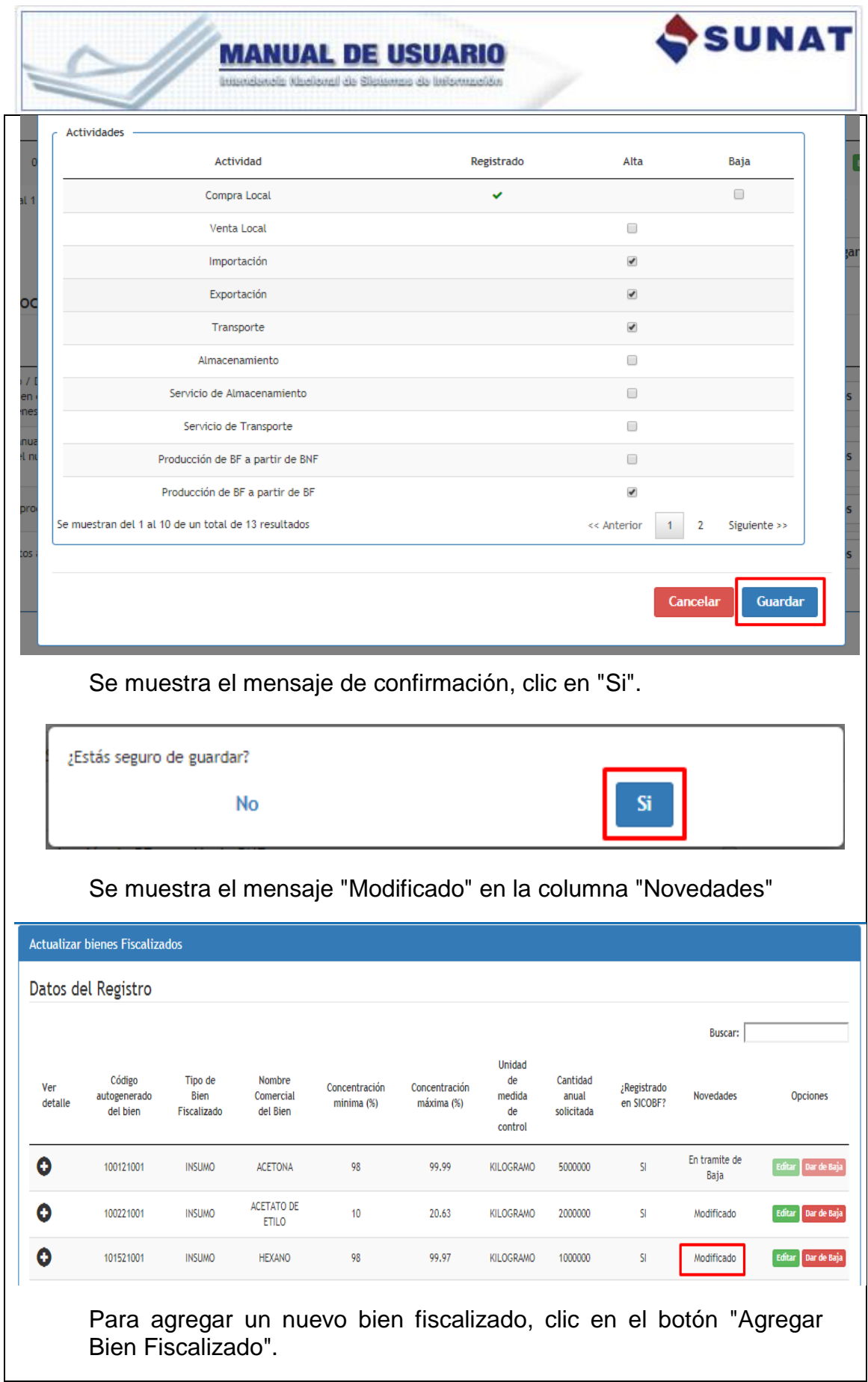

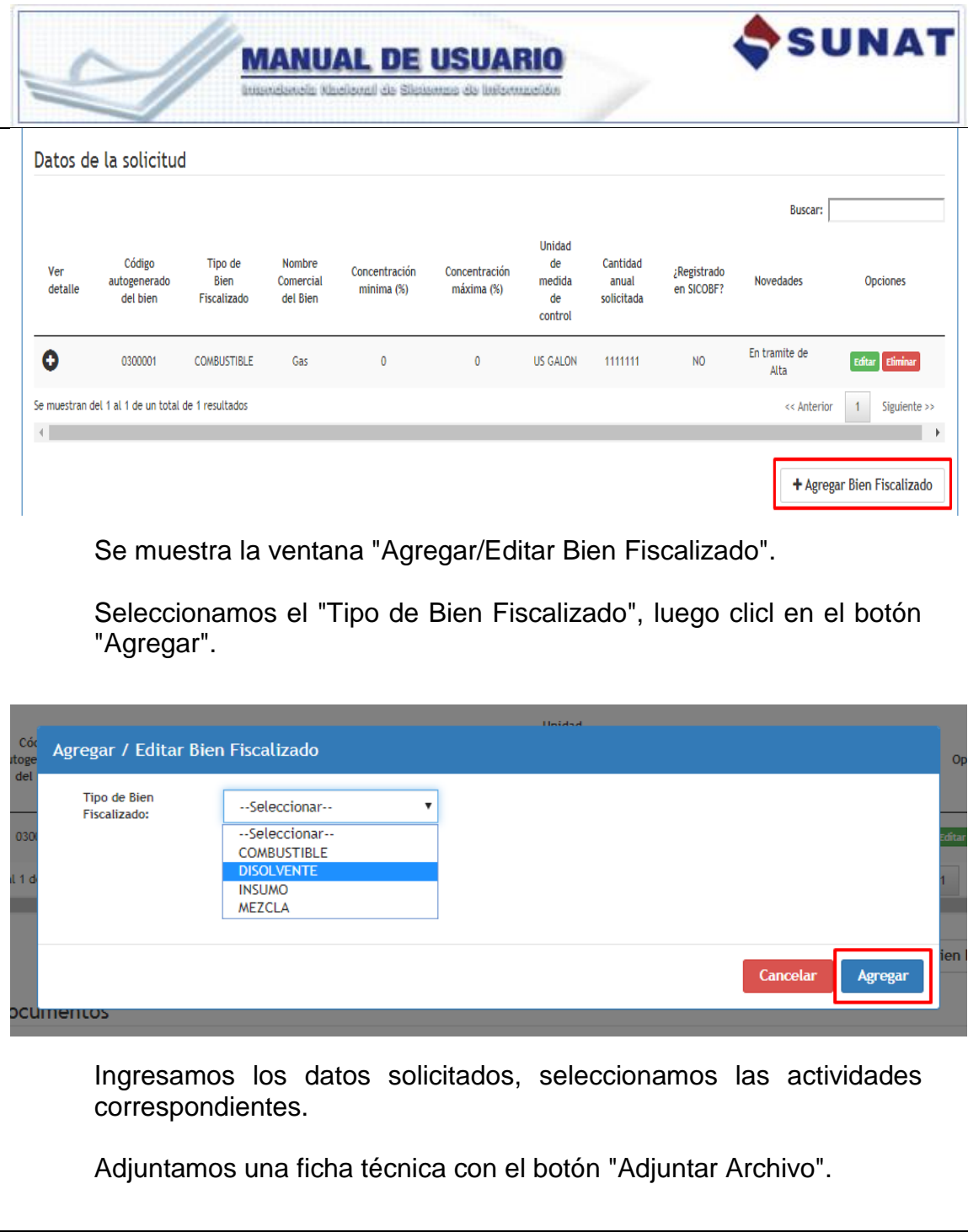

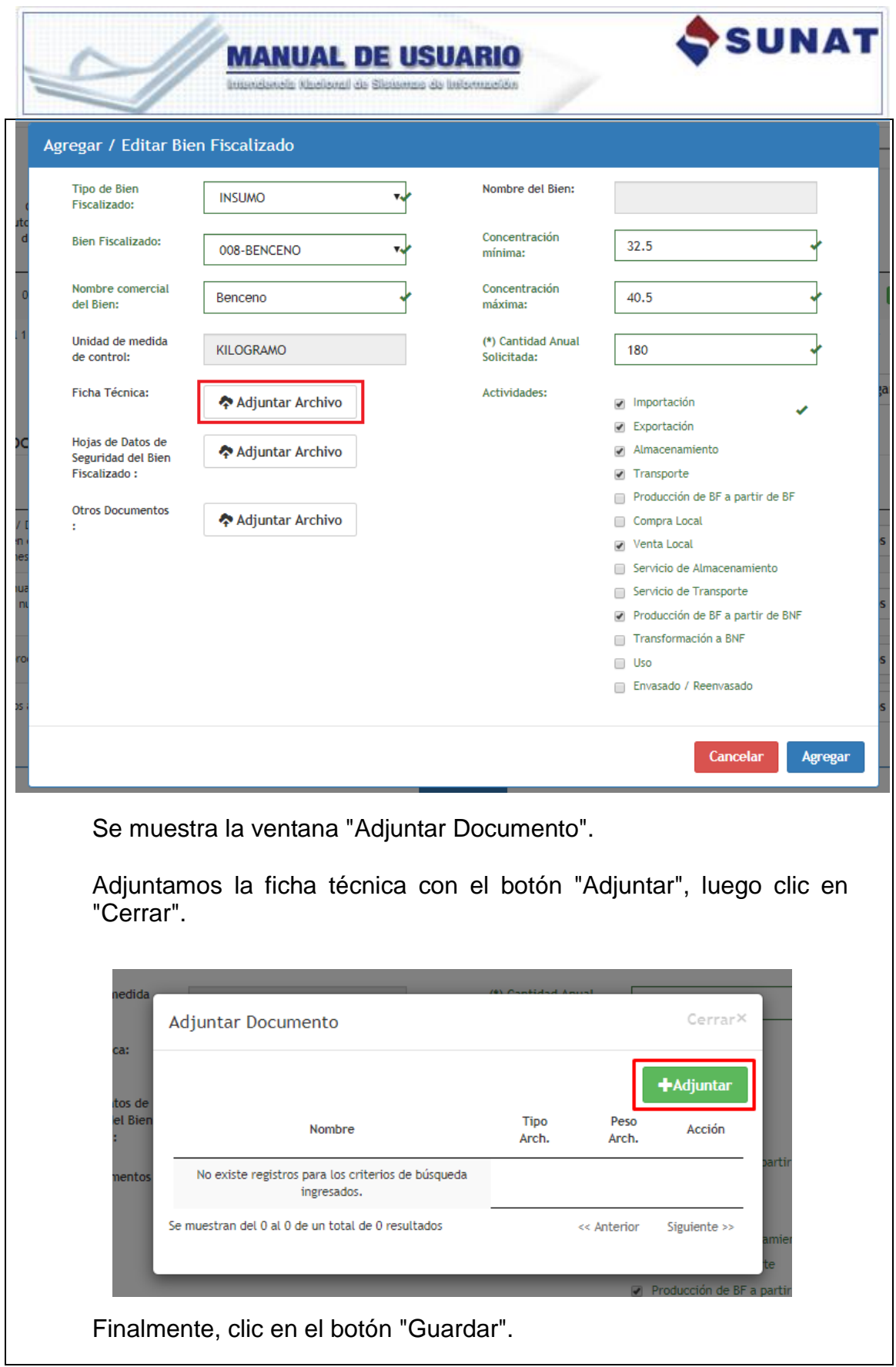

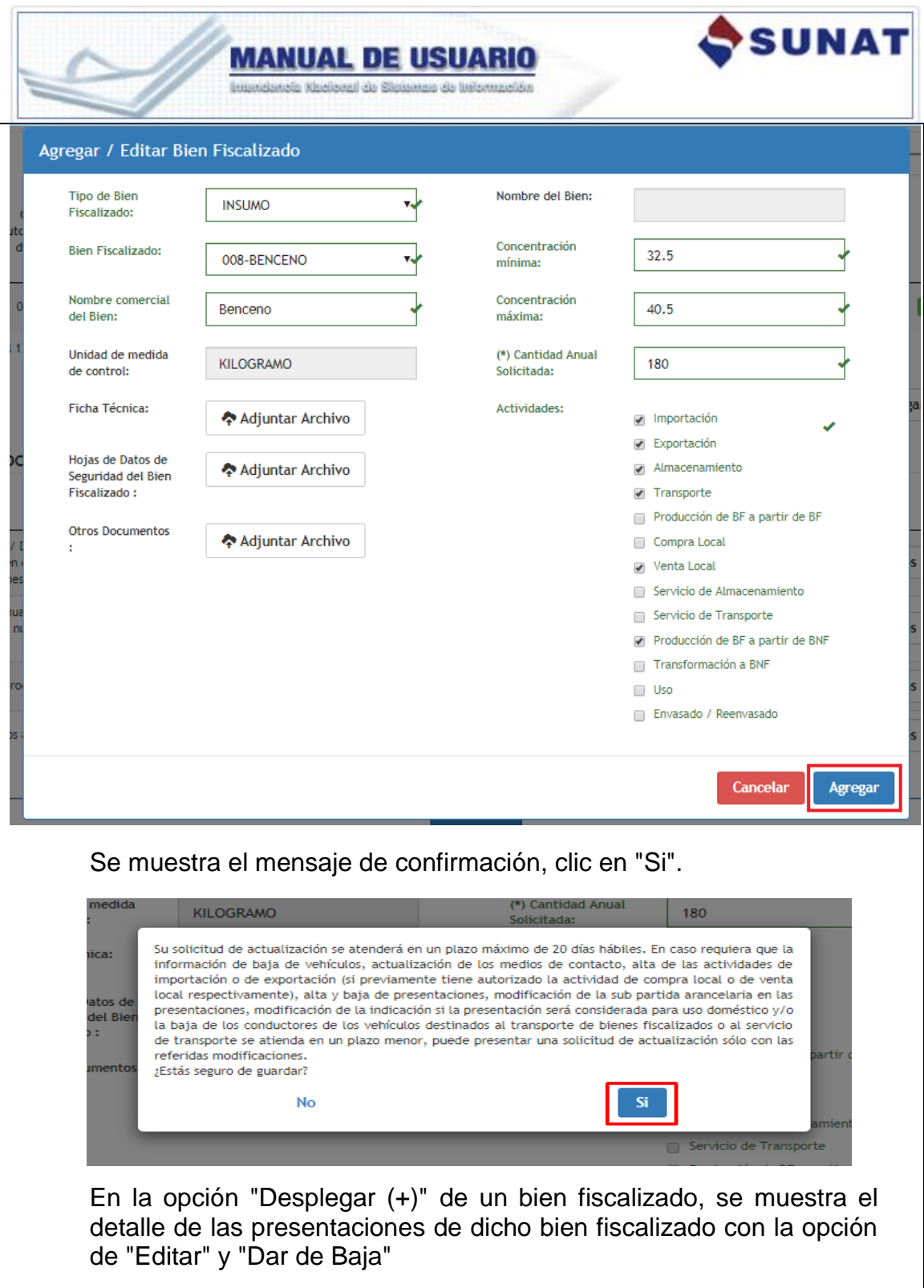

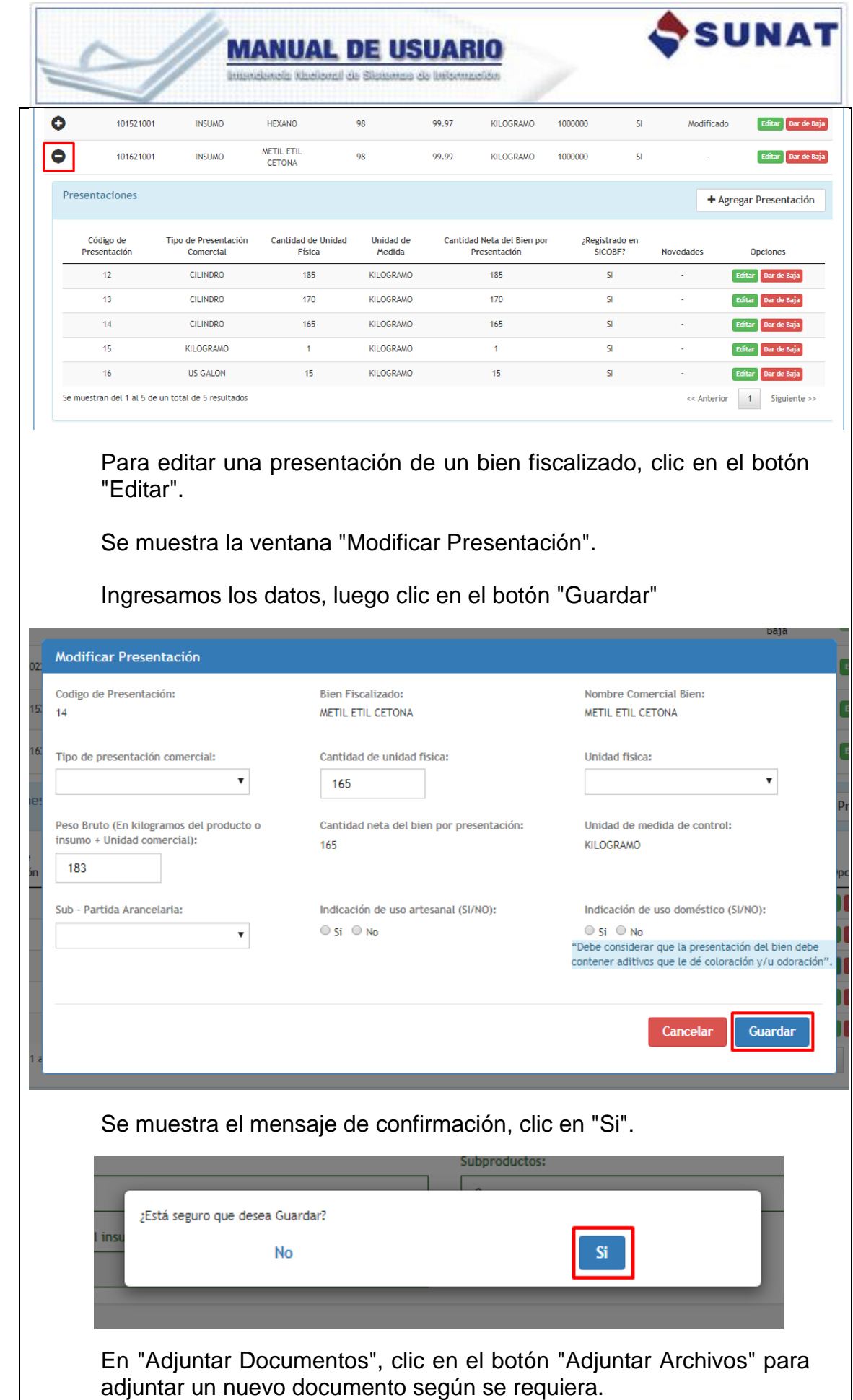

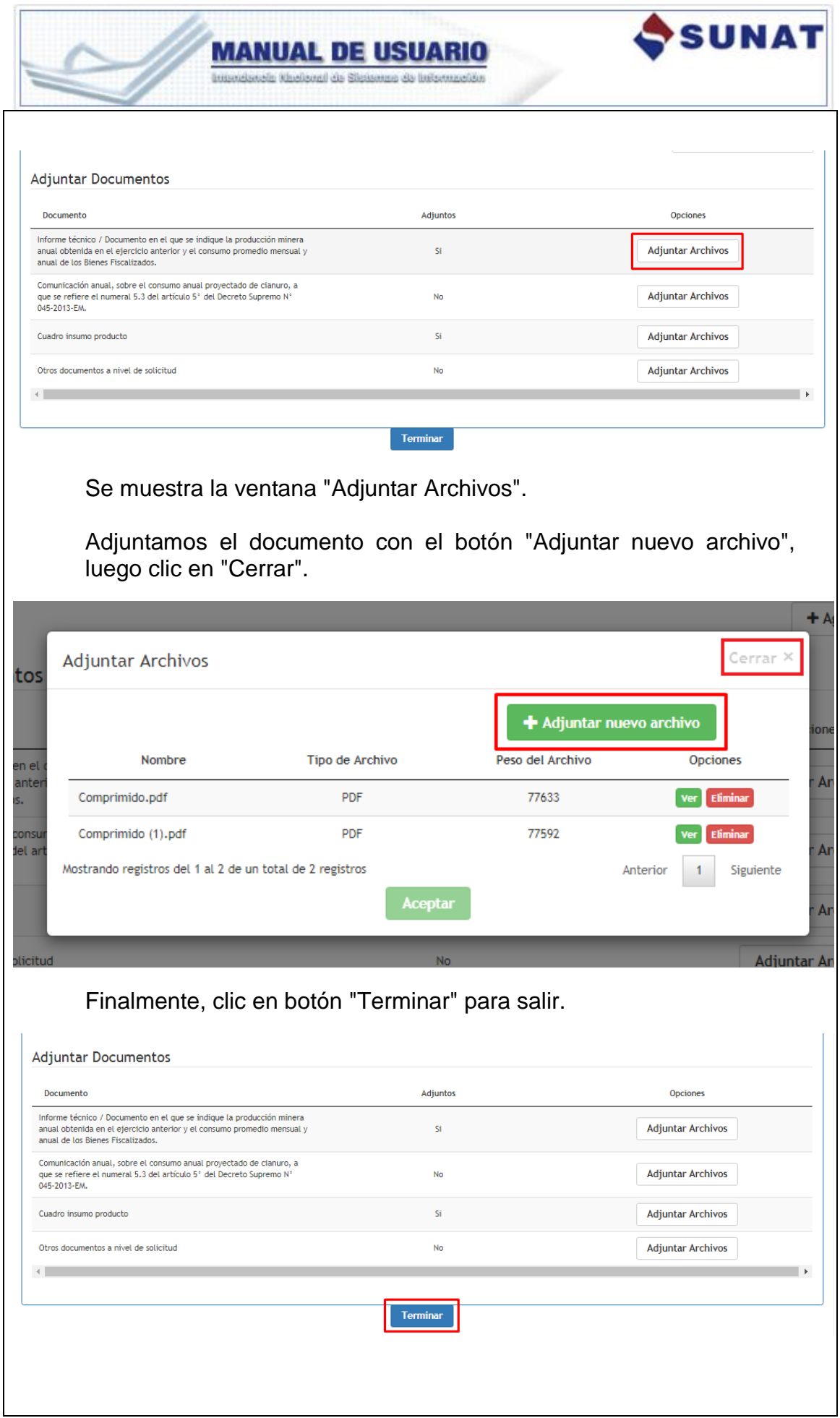

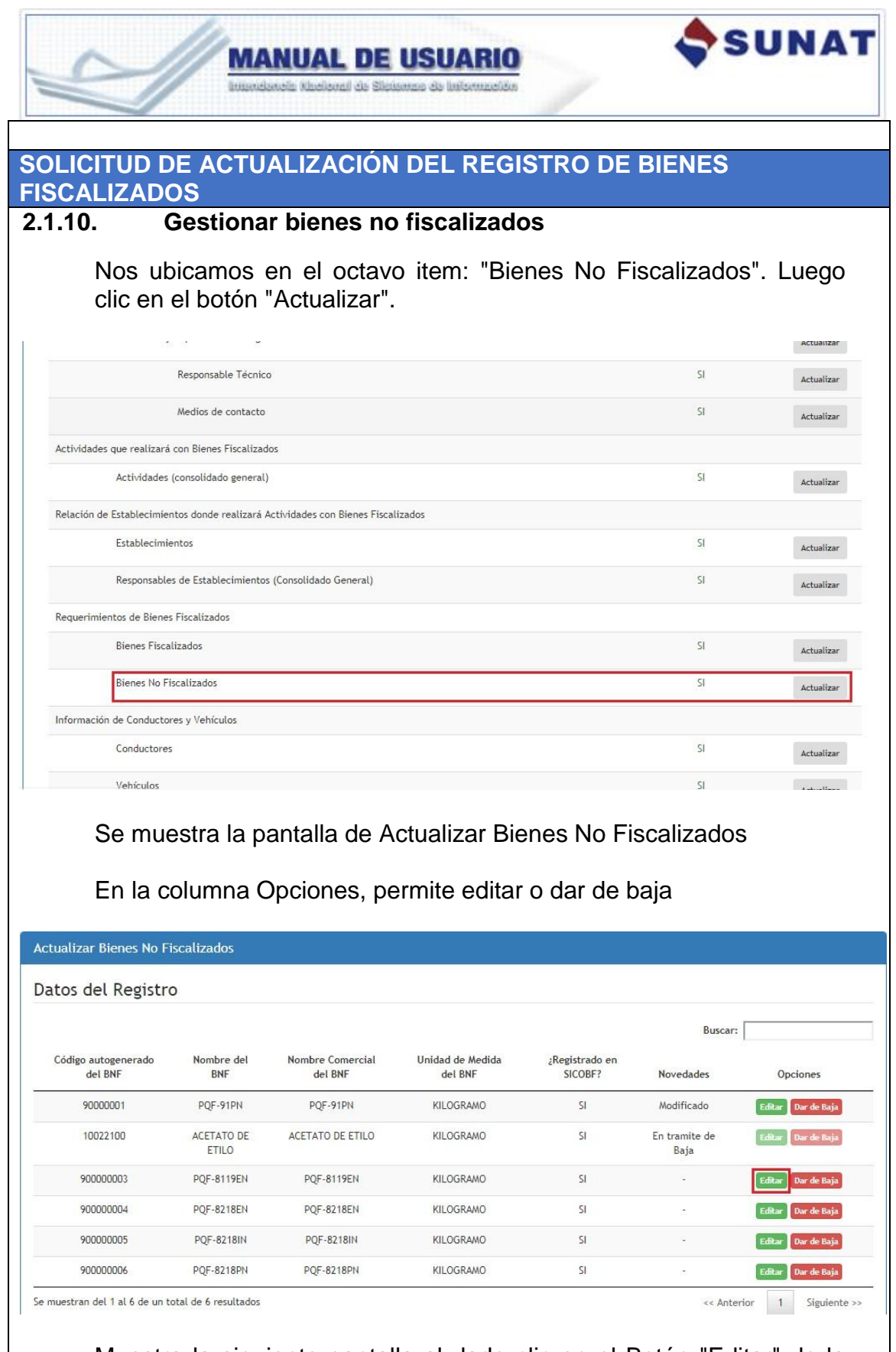

Muestra la siguiente pantalla al darle clic en el Botón "Editar" de la imagen anterior.

Donde se muestra los datos del Bien No Fiscalizado

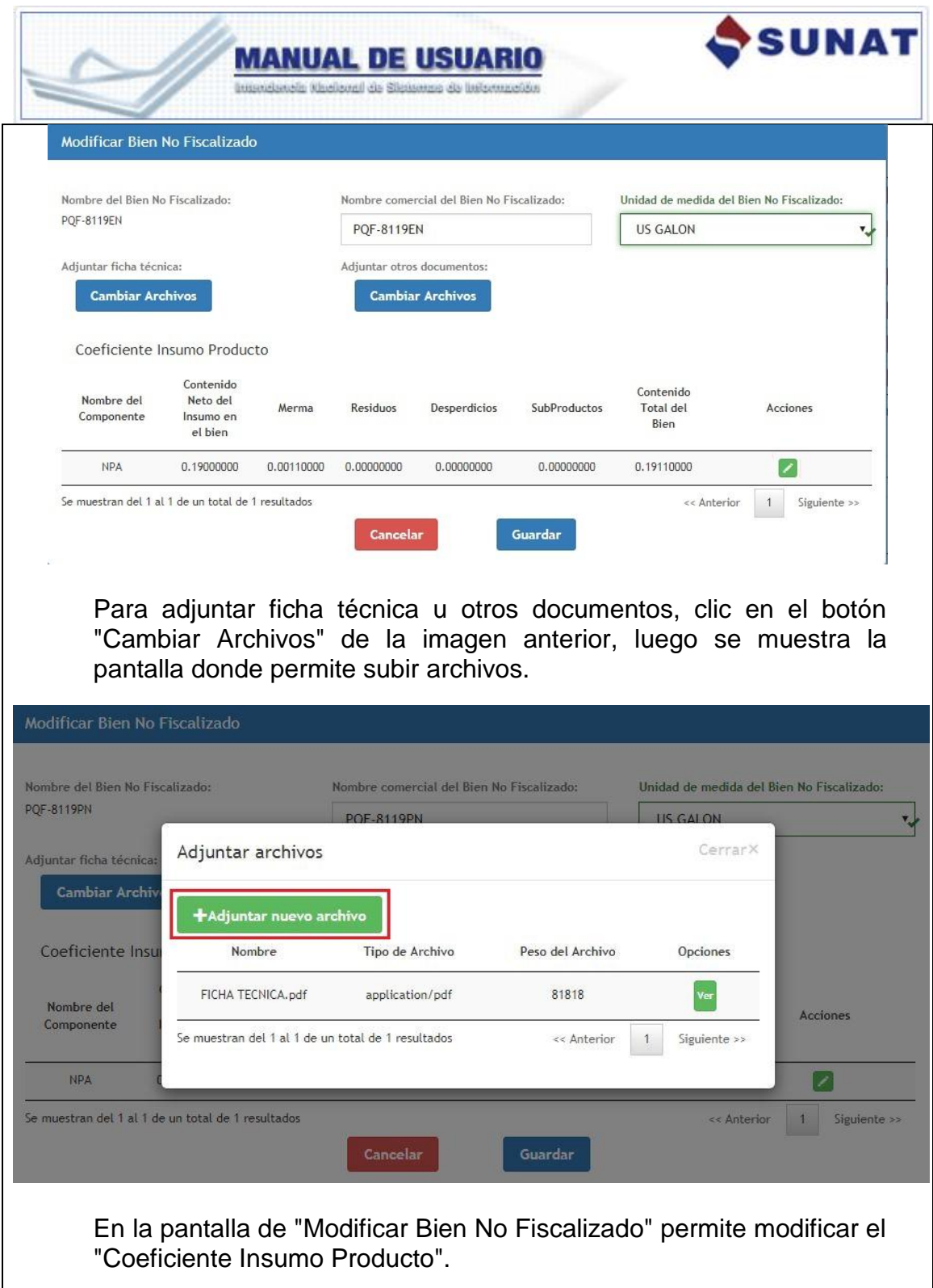

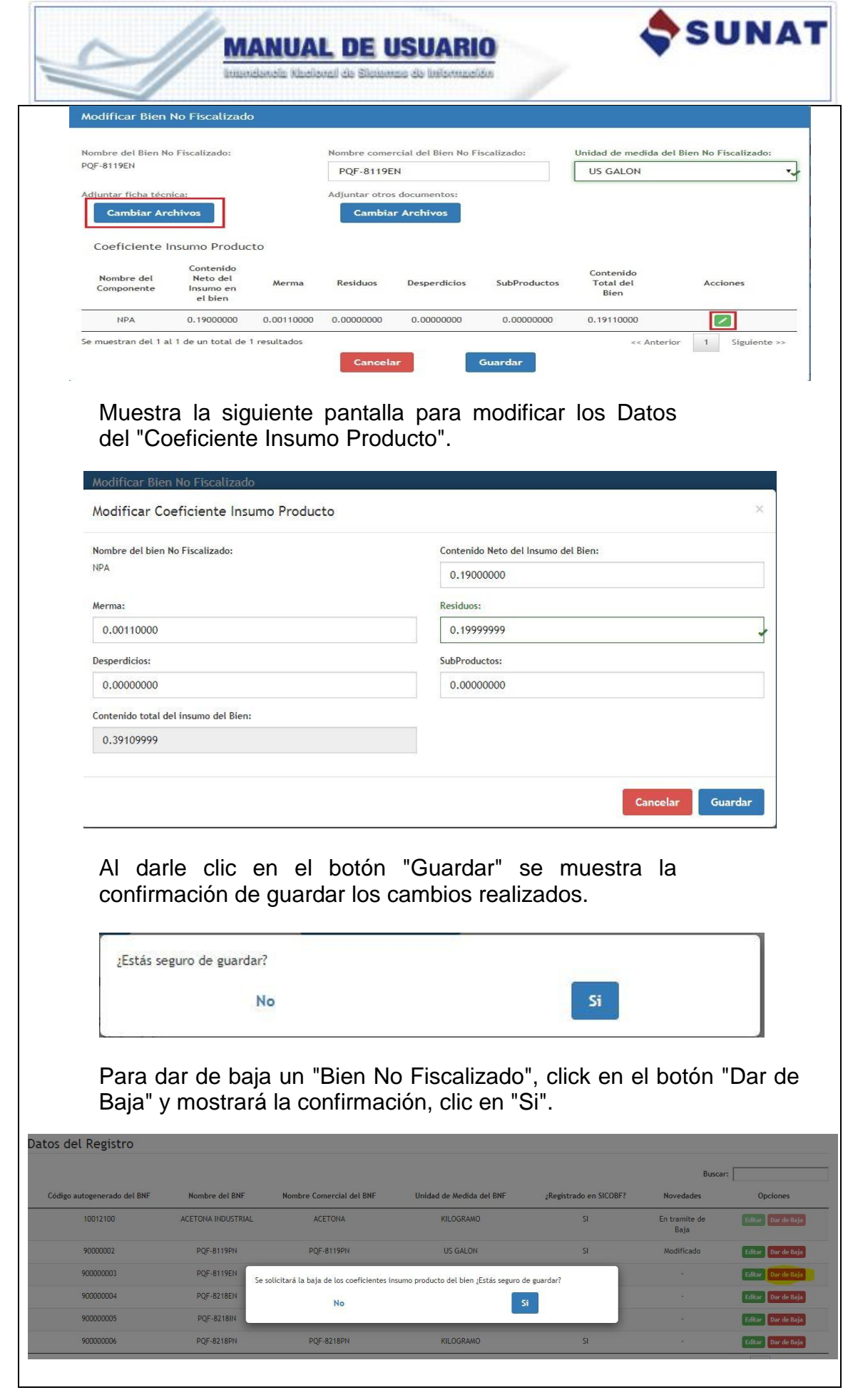

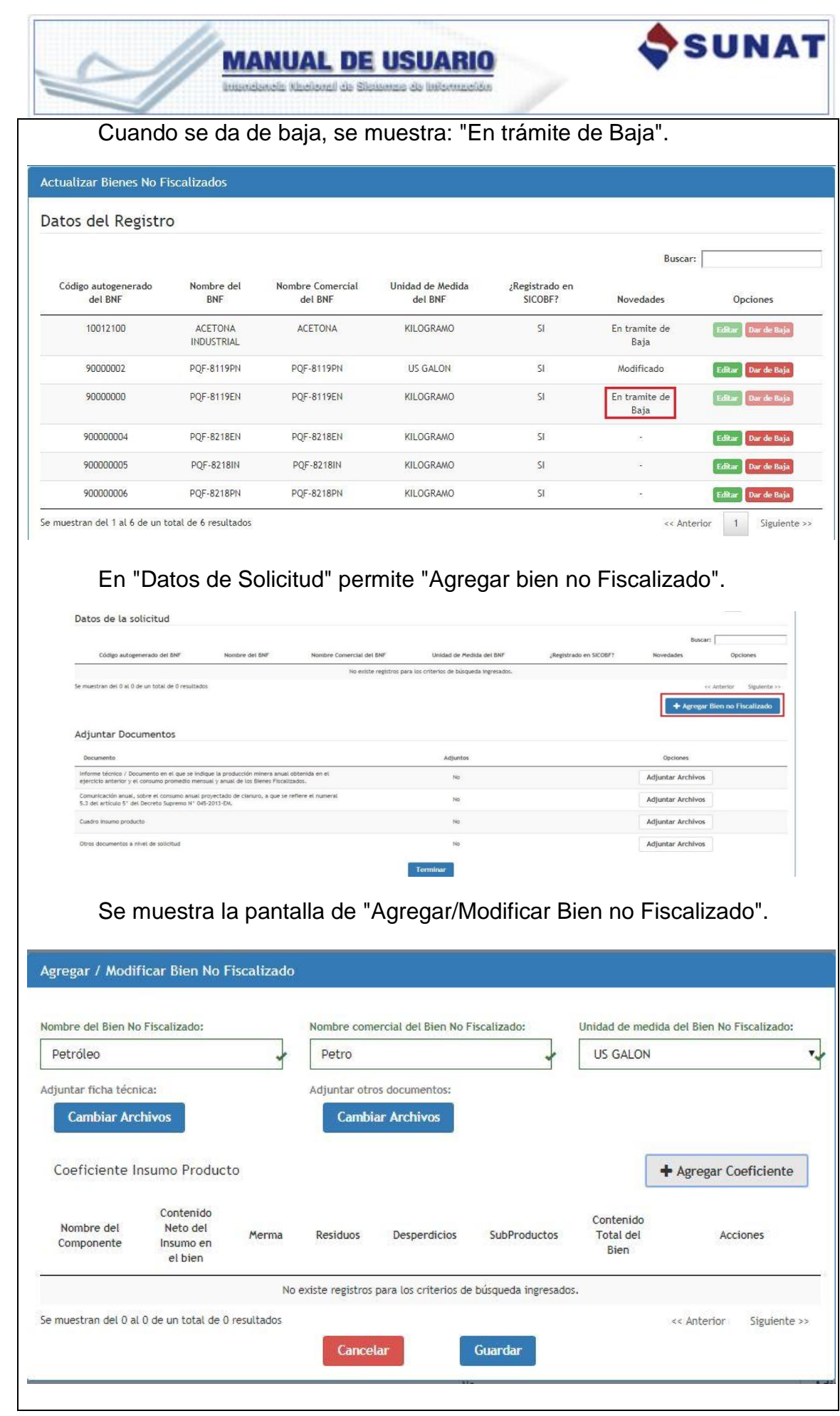

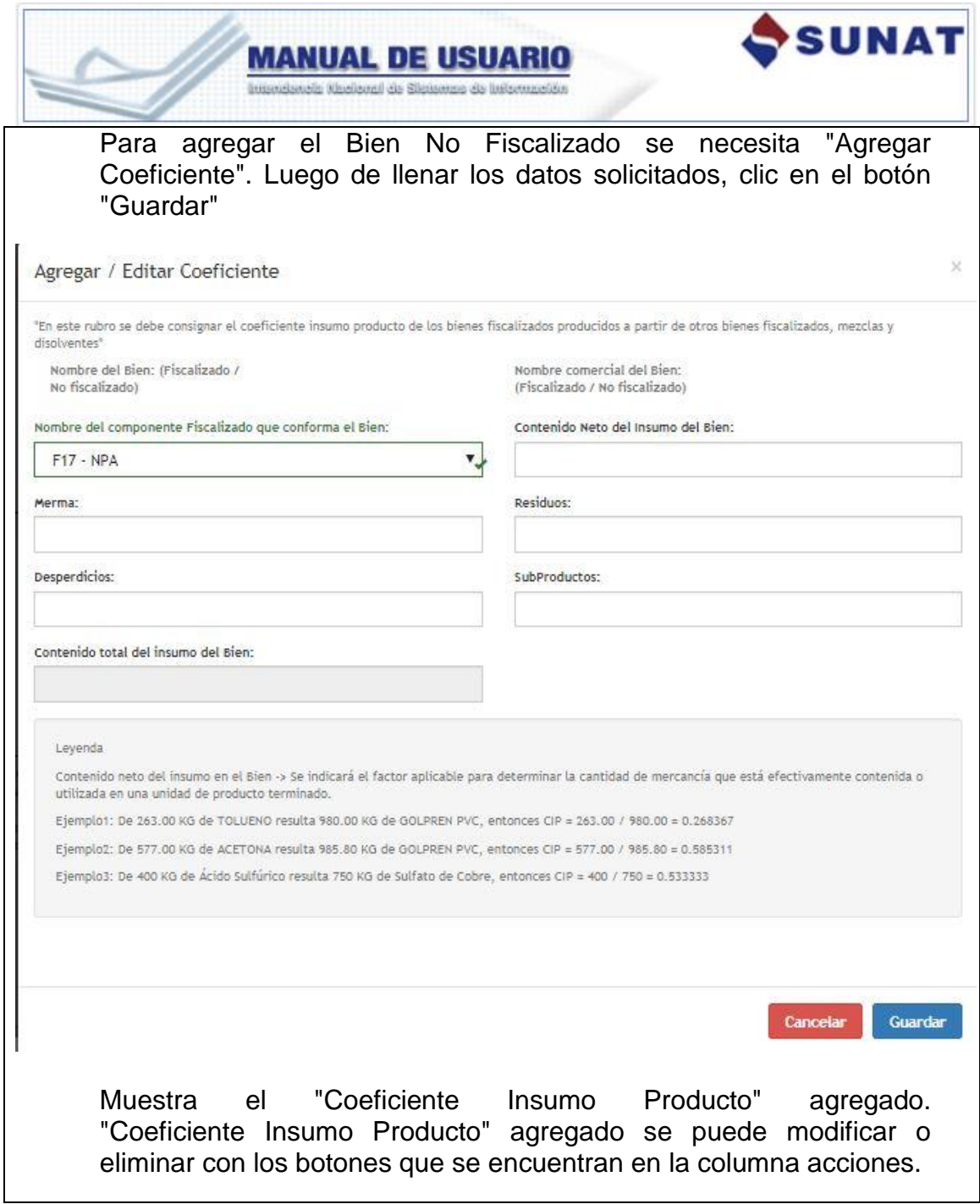

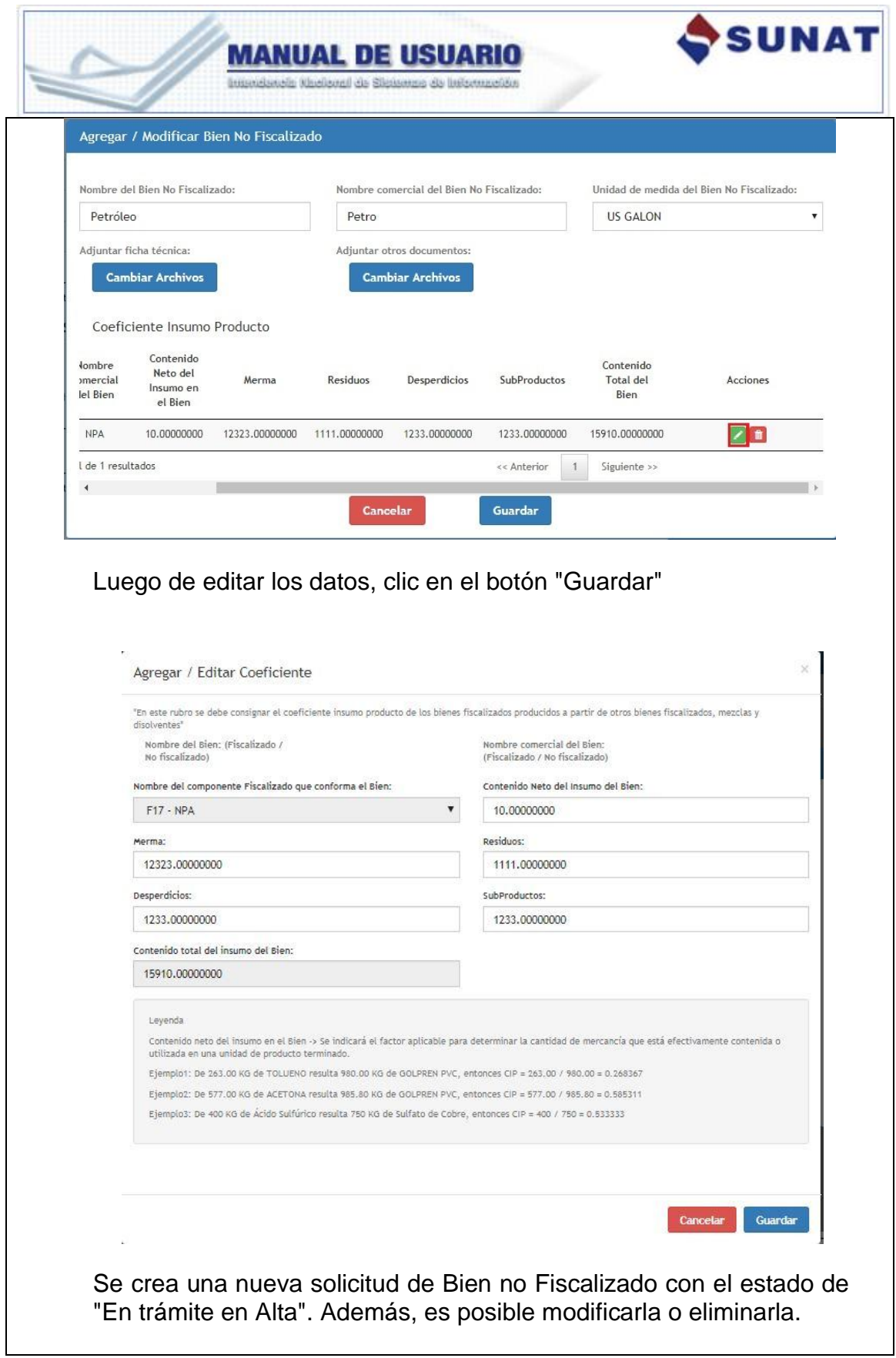

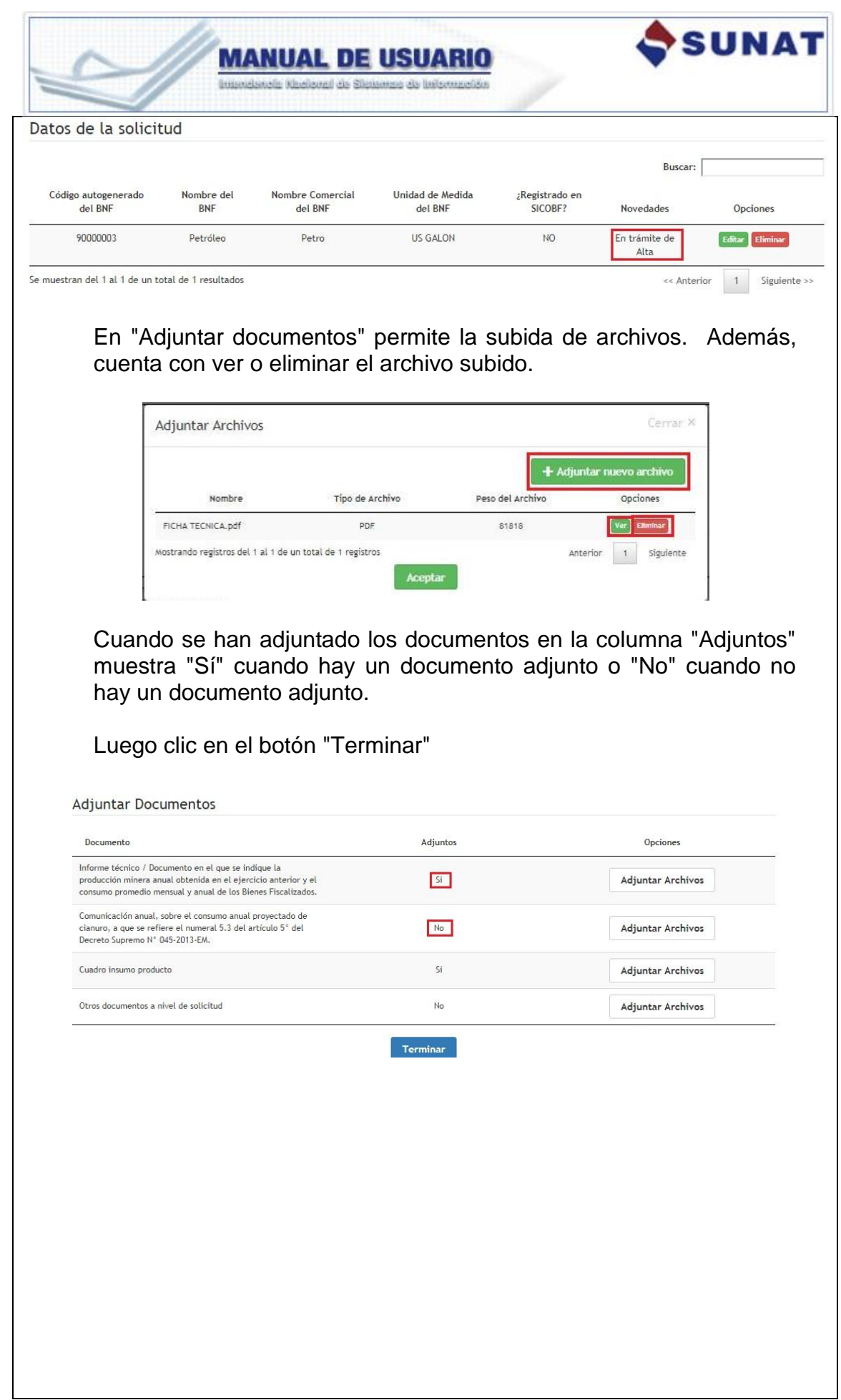

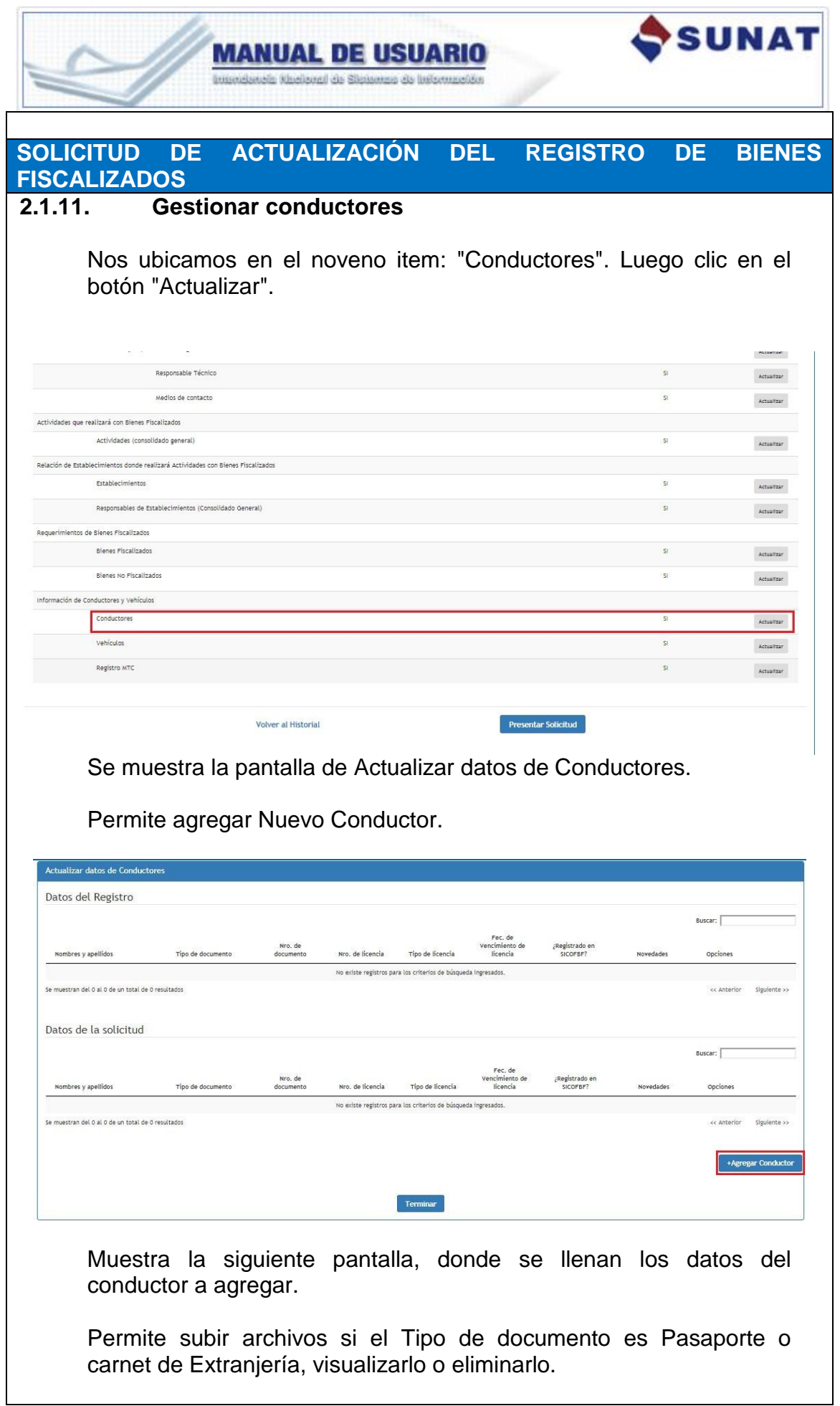

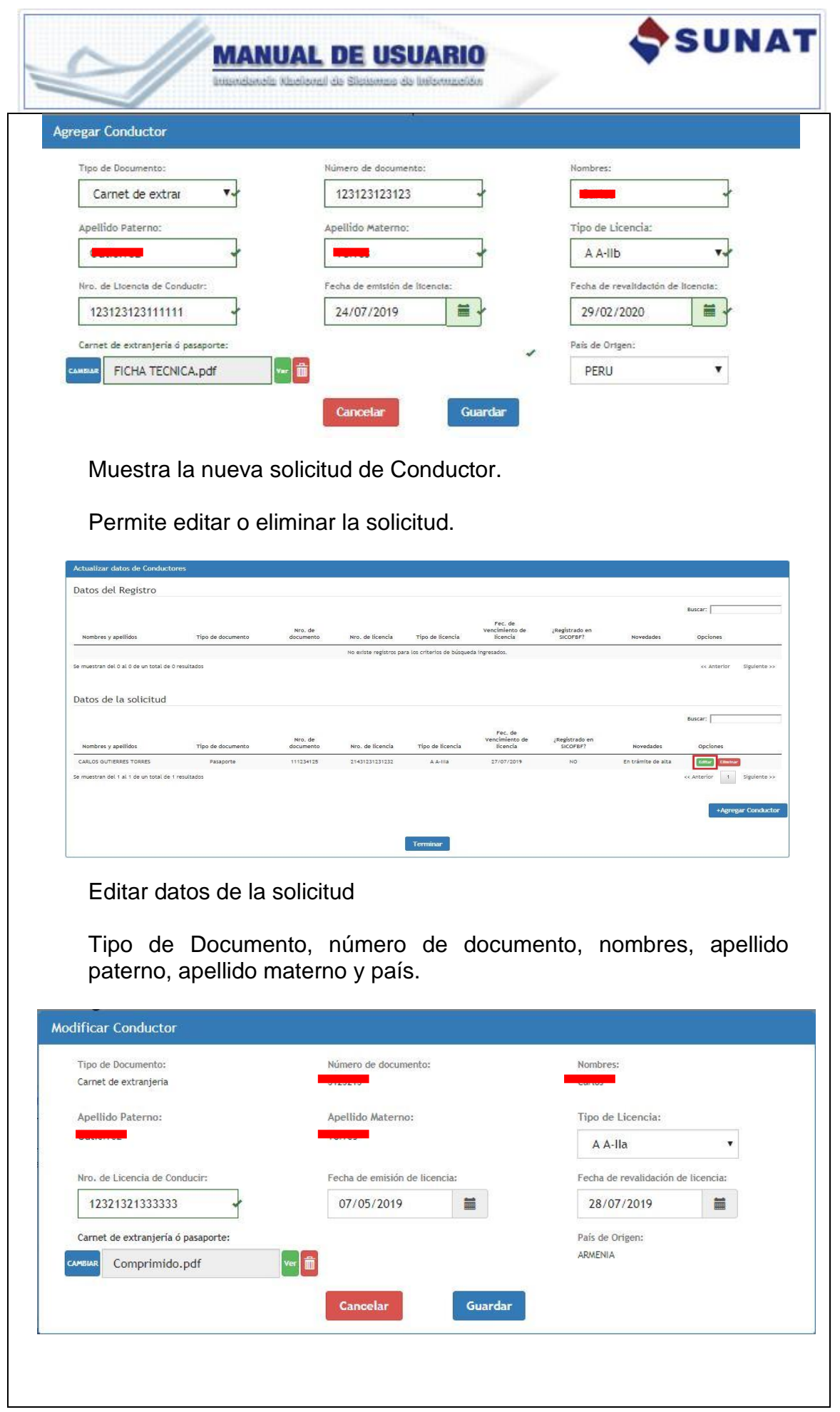

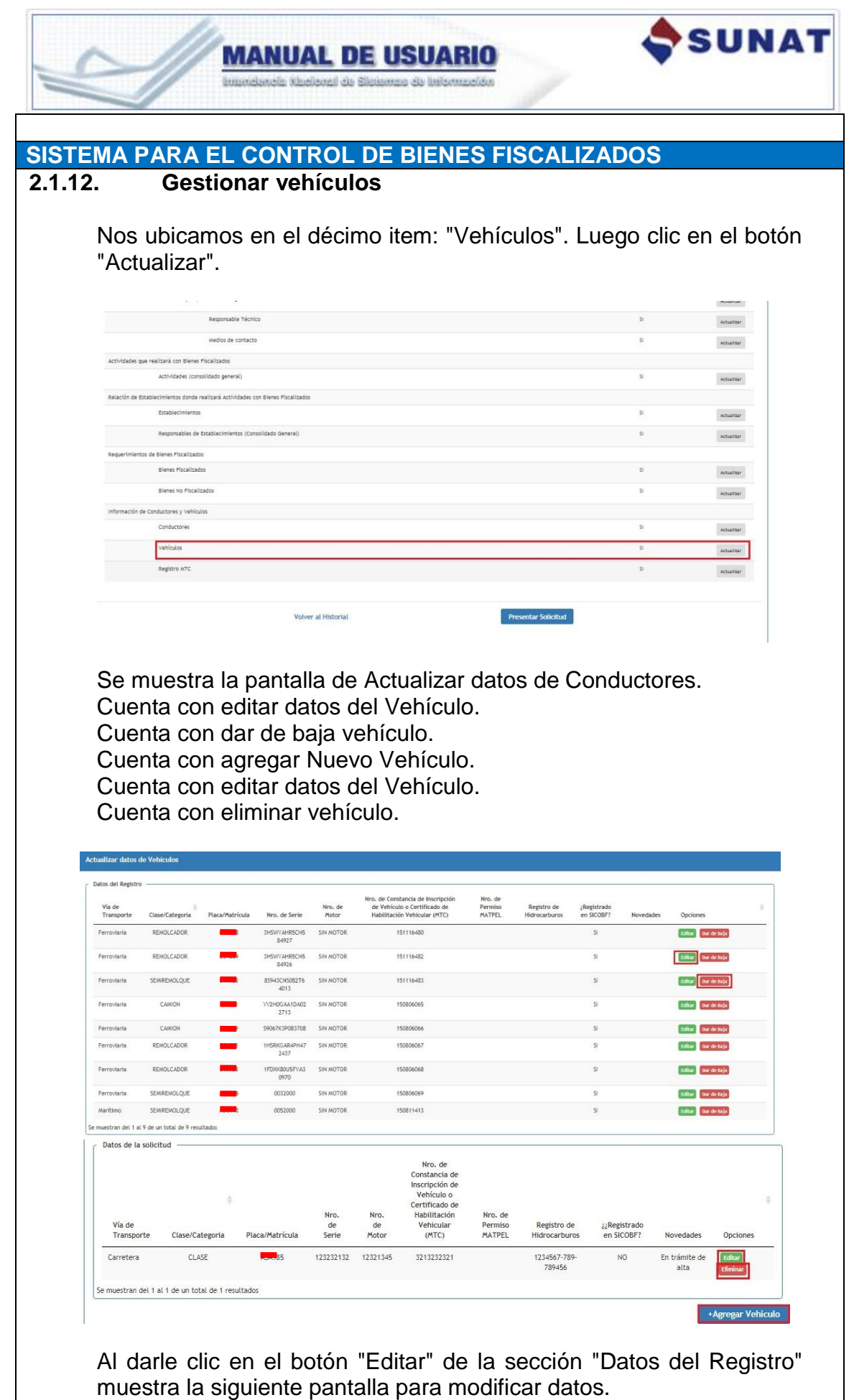

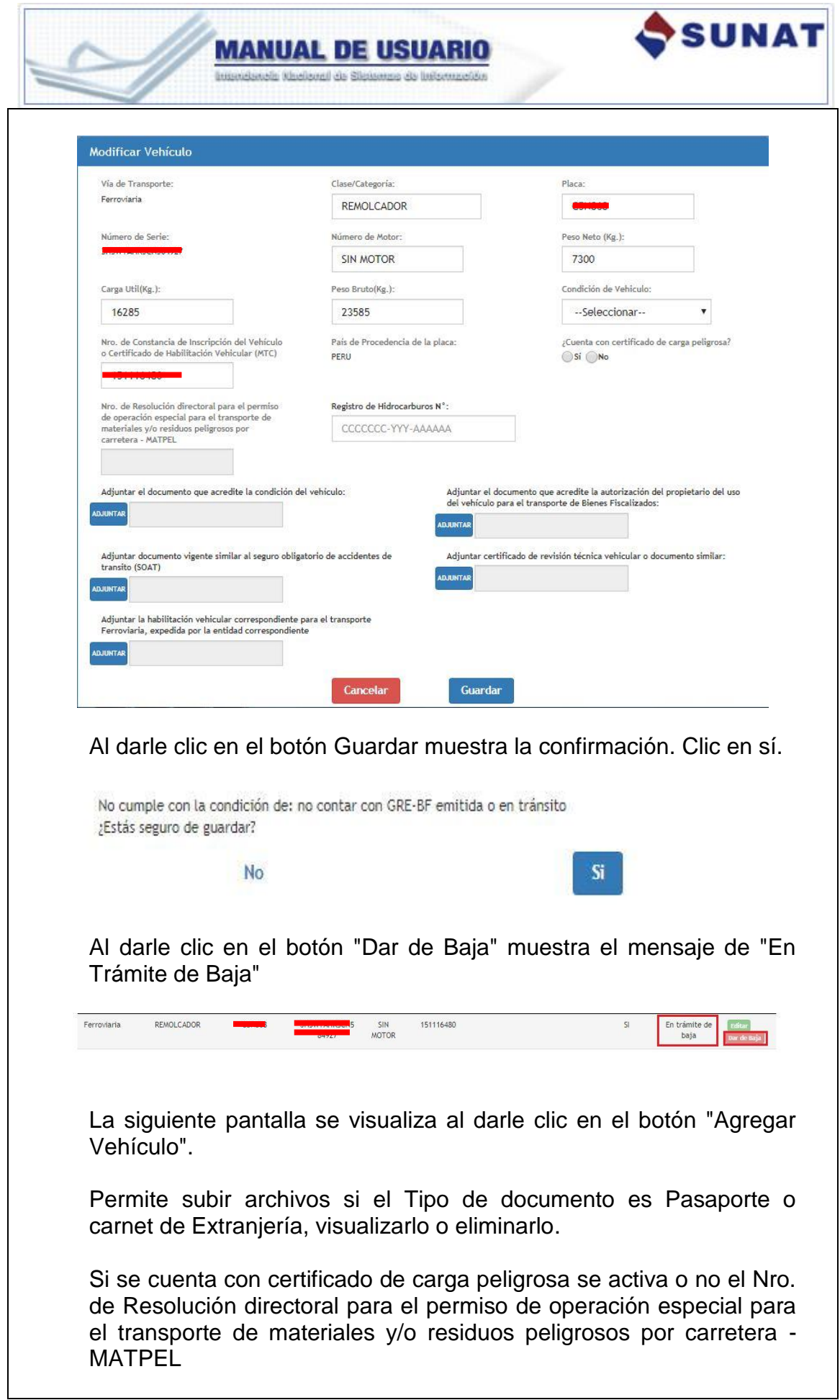

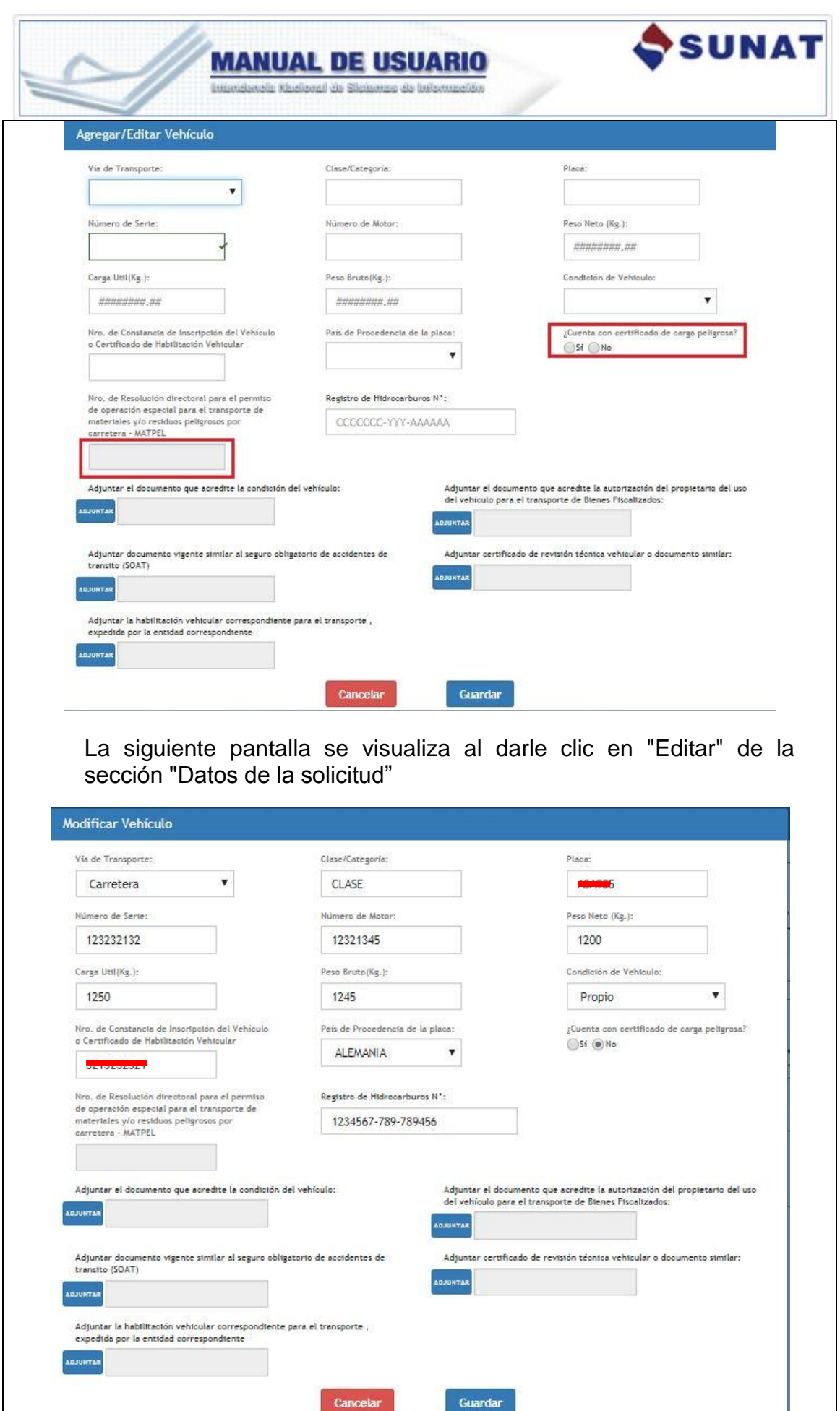

Cancelar

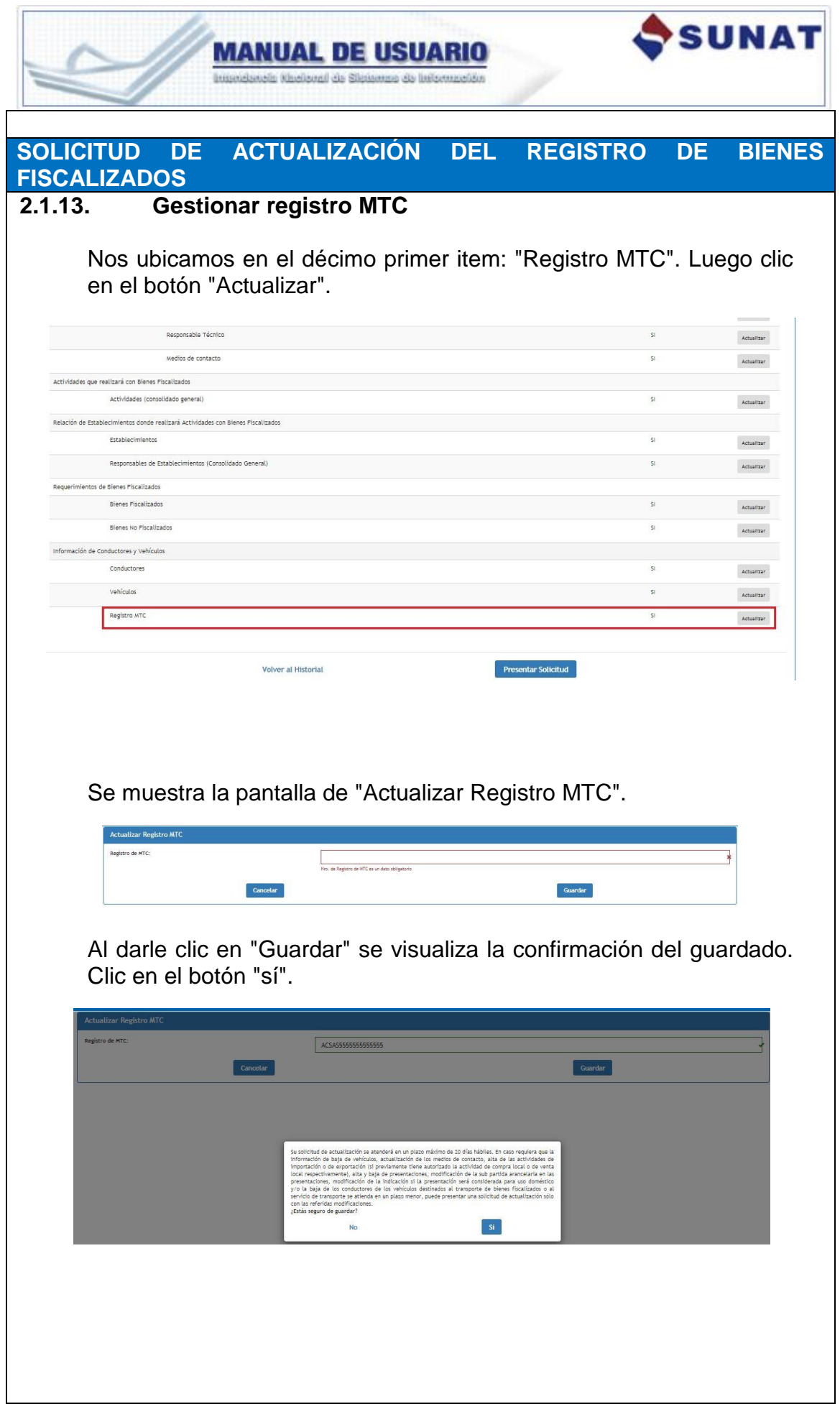

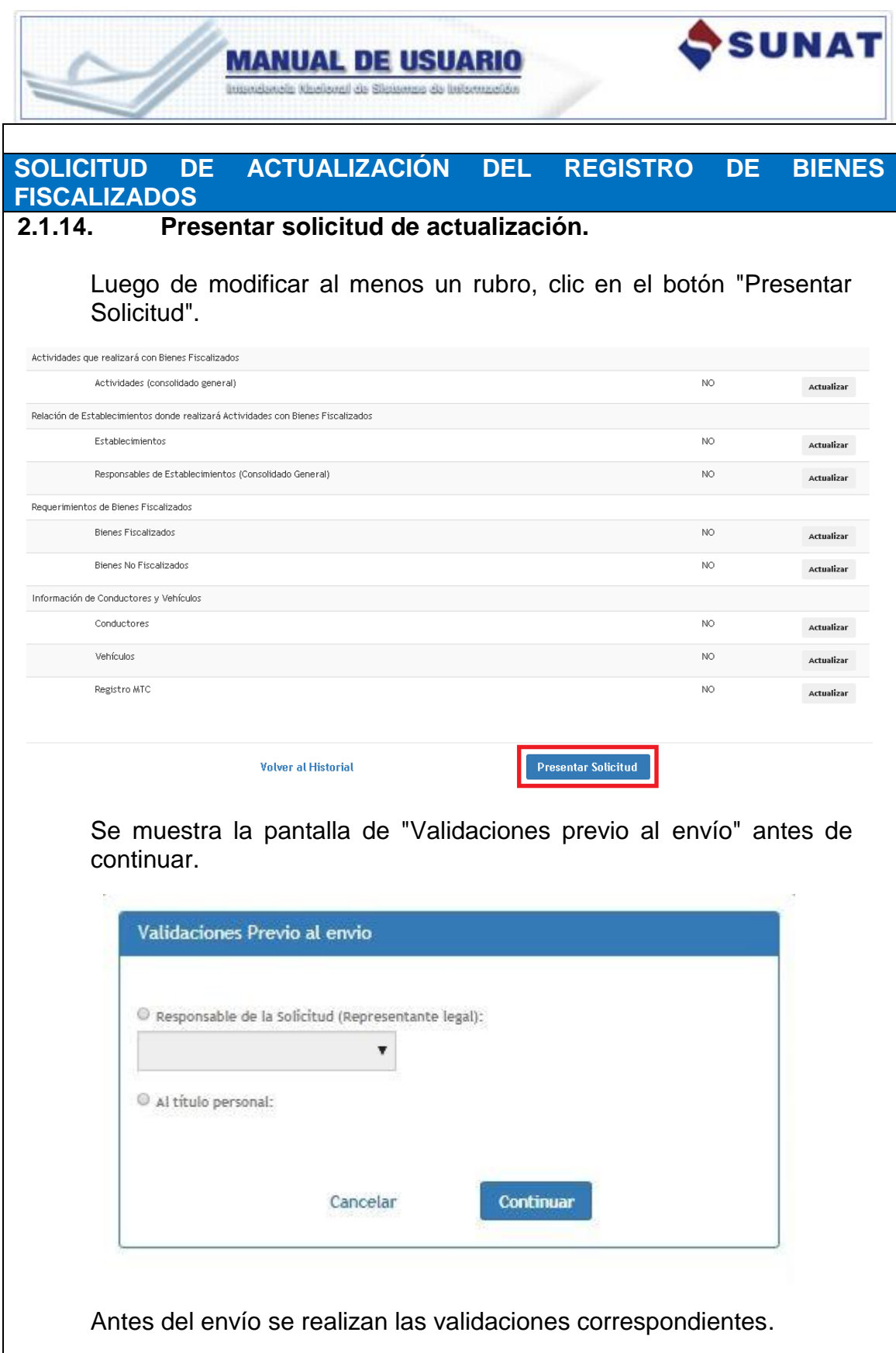

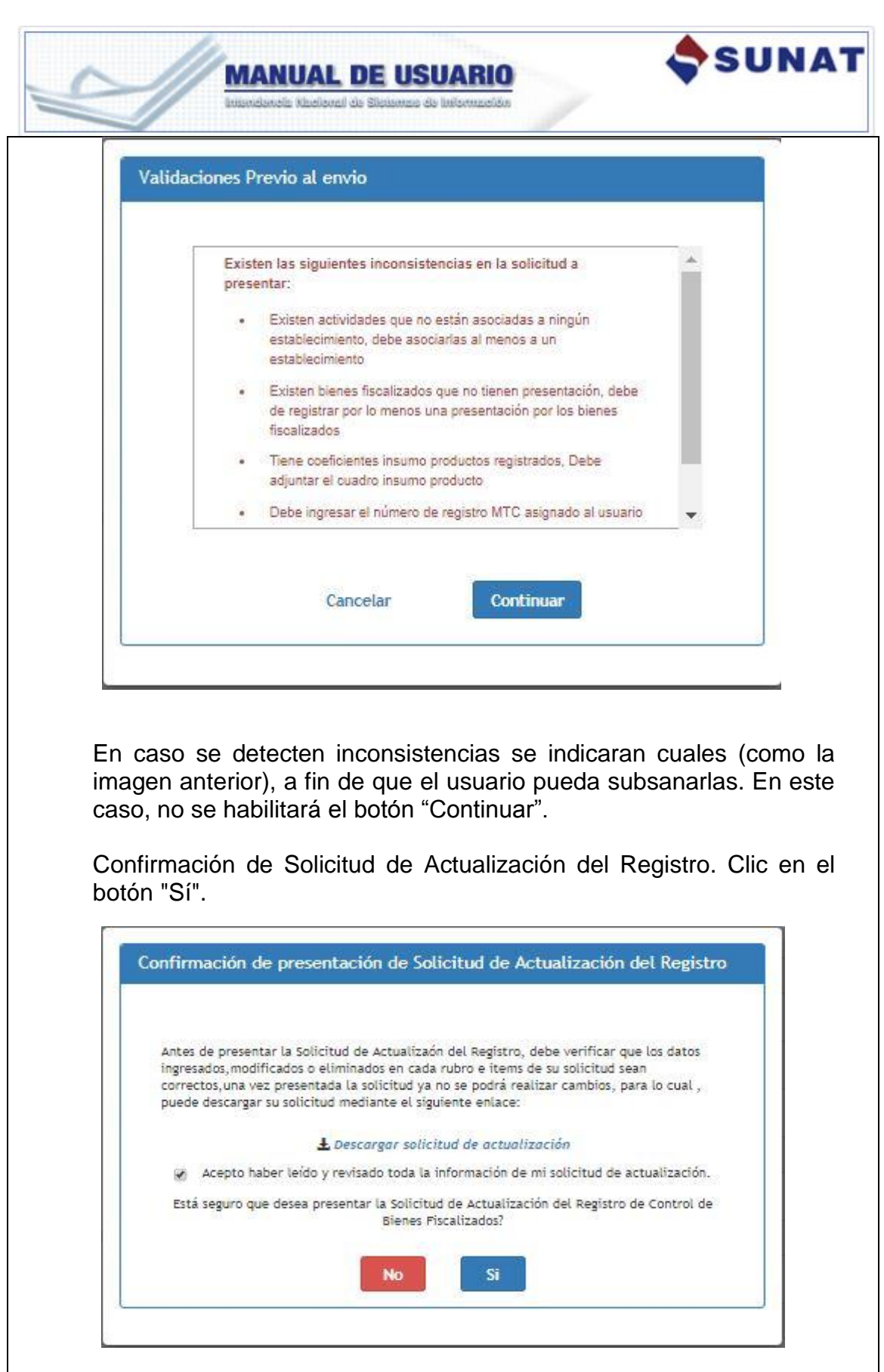

Permite descargar la "Solicitud de Actualización" (Formulario Q105).

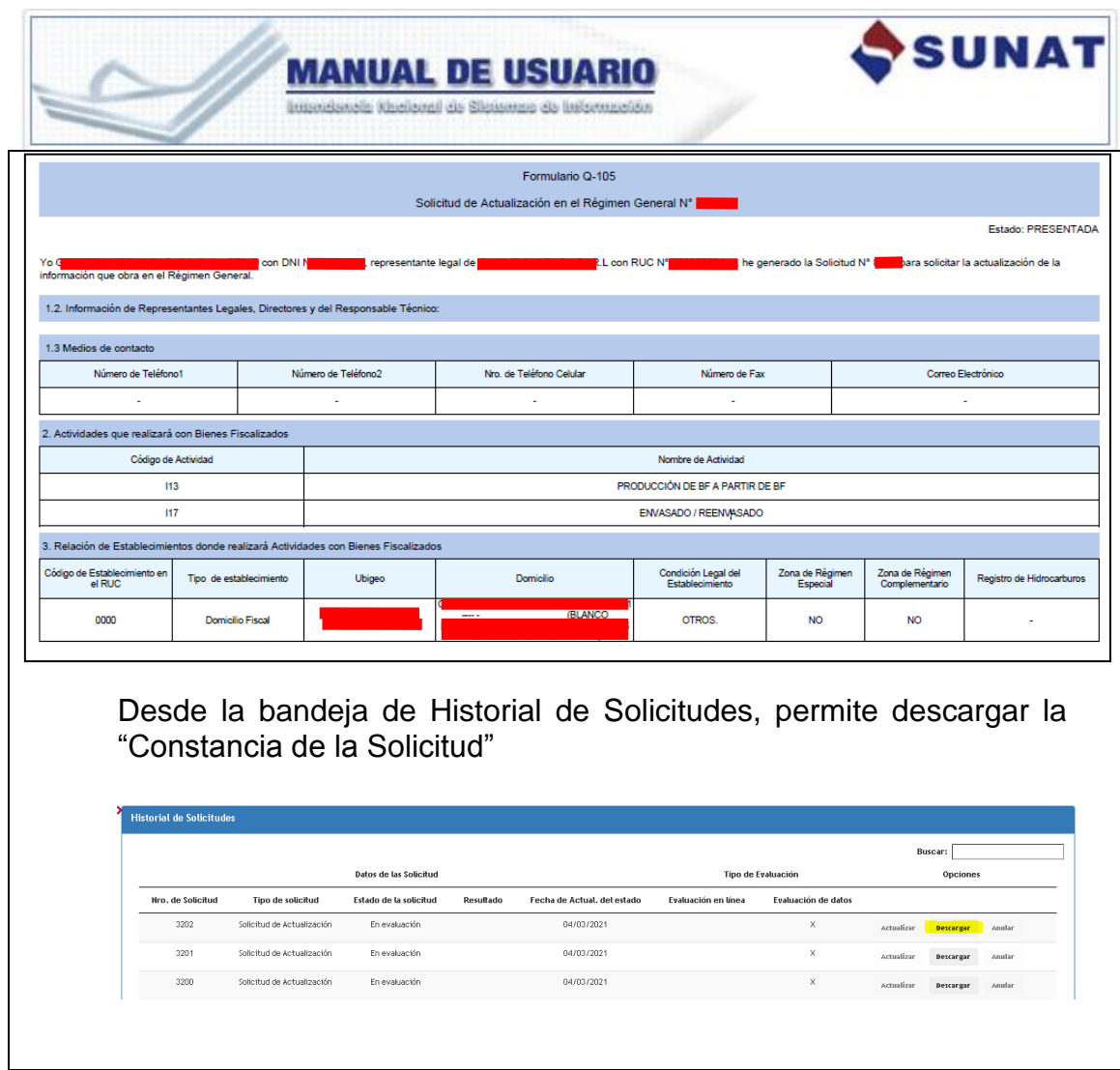

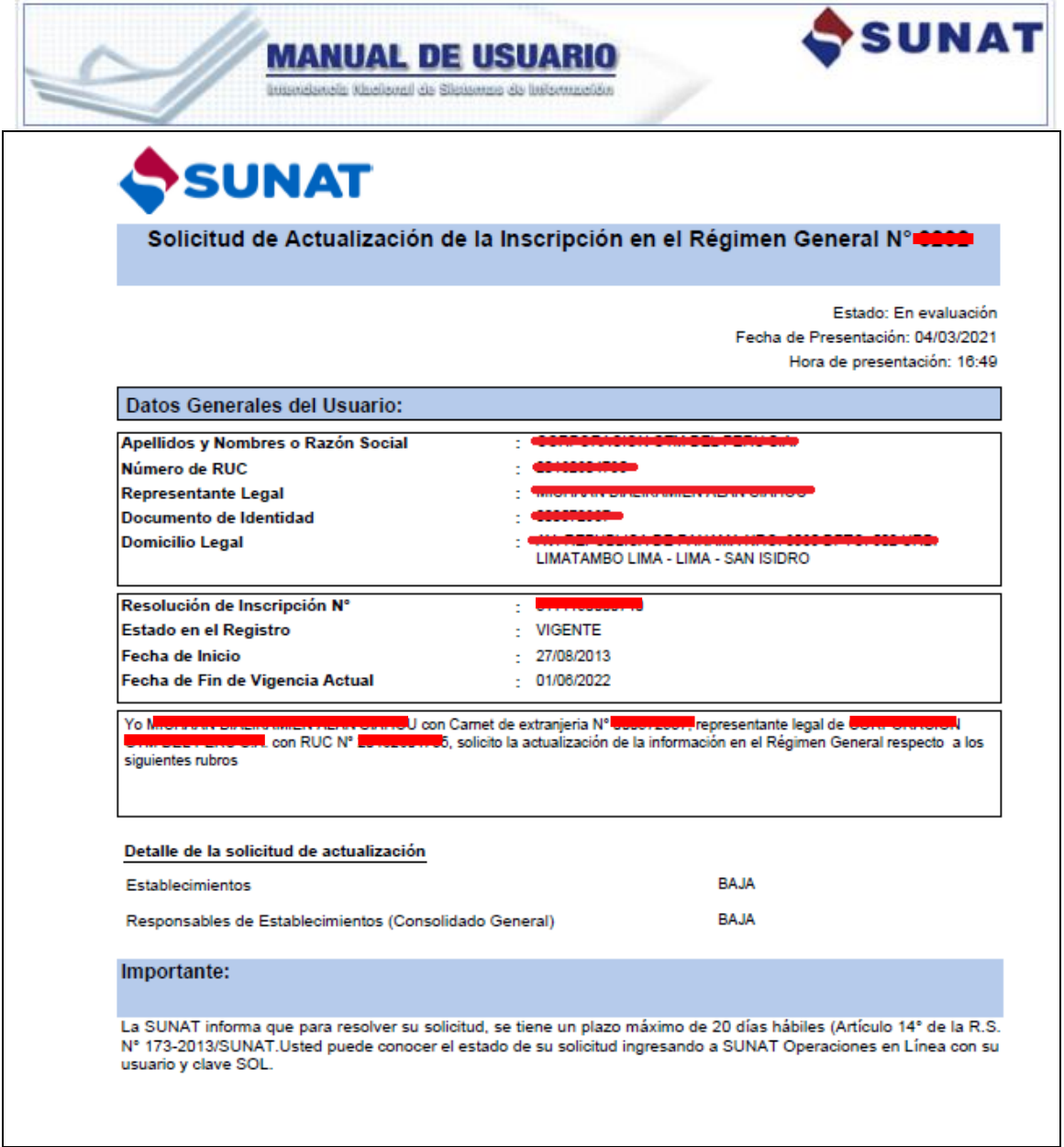

 $\overline{\phantom{a}}$